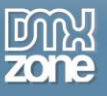

# <span id="page-0-0"></span>**Table of contents**

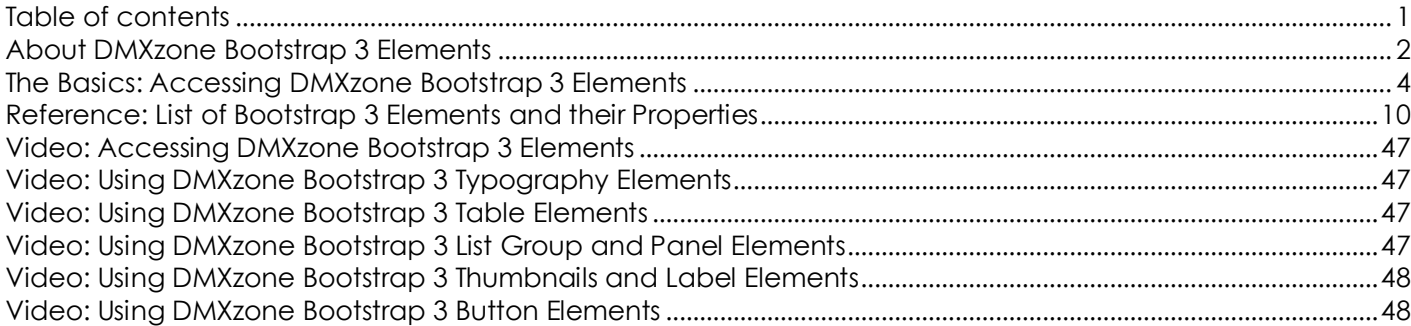

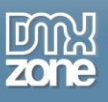

# <span id="page-1-0"></span>**About DMXzone Bootstrap 3 Elements**

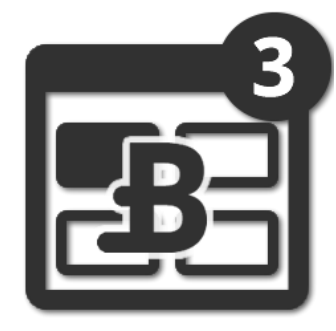

**DMXzone Bootstrap 3 Elements** is the must have add-on if you want to use the full power of **DMXzone Bootstrap 3**. Its 37 ready to use elements is all you need for designing fully responsive layouts in minutes, directly in your Dreamweaver.

The extension features elements such as tables, forms, buttons, images and icons, and elements for typography, pagination, labels and badges, layouts, thumbnails, progress bars, alerts, media and the brand new list group and panels. All elements are fully customizable through the inspector floating panel and you can choose from various lightweight designs.

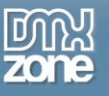

# *Before you begin*

Make sure to setup your site in Dreamweaver first before creating a page. If you don't know how to do that please [read this.](http://www.adobe.com/devnet/dreamweaver/articles/first_website_pt1.html)

# *Installing the extension*

Read the tutorial at<http://www.dmxzone.com/go/4671/how-to-install-extensions-from-dmxzone/>

Login, download the product, and look up your serial at<http://www.dmxzone.com/user/products>

Get the latest extension manager from Adobe at [http://www.adobe.com/exchange/em\\_download/](http://www.adobe.com/exchange/em_download/)

Open the .zxp file if you're using Dreamweaver CC or the .mxp file for Dreamweaver CS+ (the extension manager should start-up) and install the extension.

**If you experience any problems contact our Live Support!**

# <span id="page-3-0"></span>**The Basics: Accessing DMXzone Bootstrap 3 Elements**

In this tutorial we will show you how to access **[DMXzone Bootstrap](http://www.dmxzone.com/go/22406/dmxzone-bootstrap-3-elements) 3 Elements** and Bootstrap Elements Inspector Floating Panel in Dreamweaver. \*You can also check out the **[video](http://www.dmxzone.com/go/22410/accessing-dmxzone-bootstrap-3-elements)**.

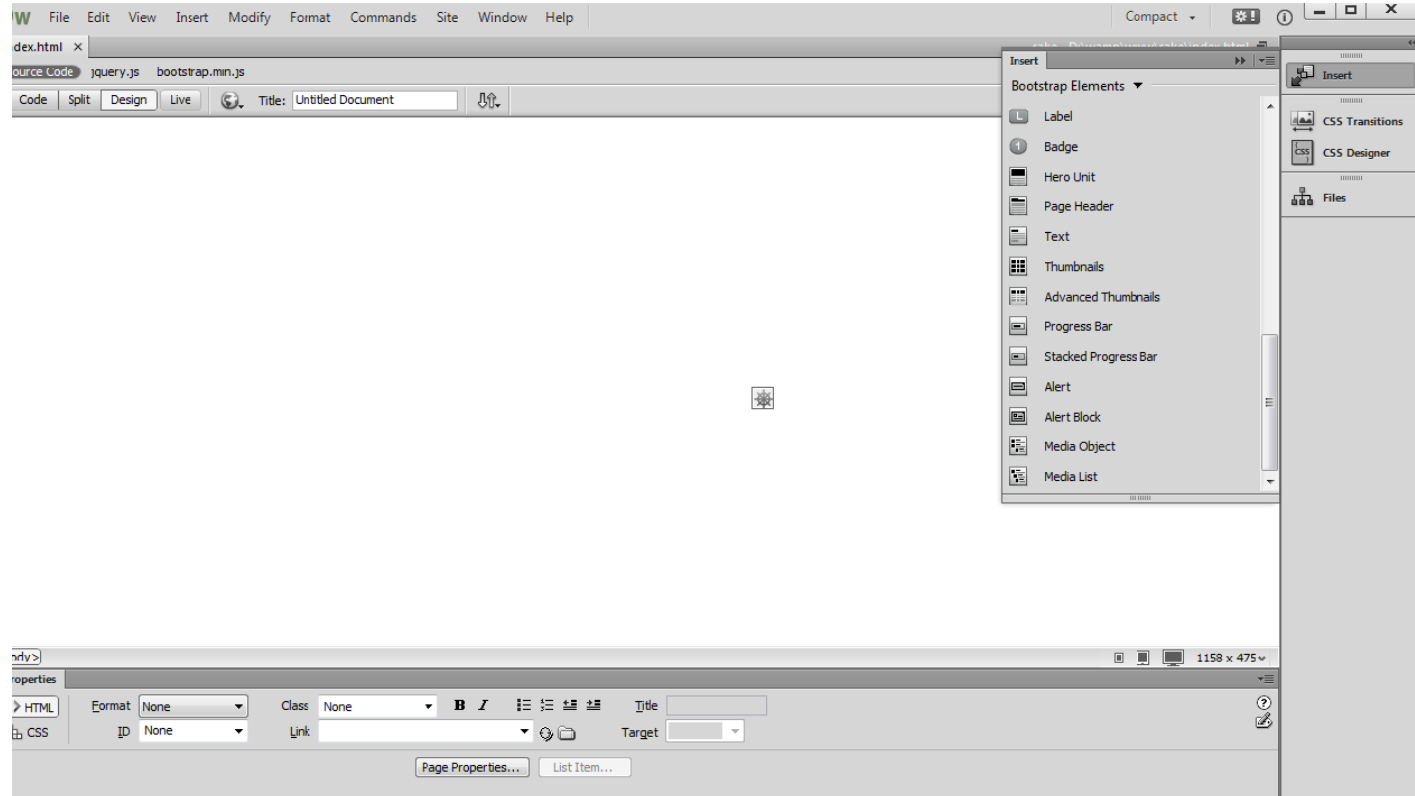

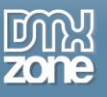

# *How to do it*

1. We already placed a **Bootstrap 3** container on our page. Now, click the **insert button (1)** and from the **select menu** choose **Bootstrap 3 Elements** menu item **(2)**.

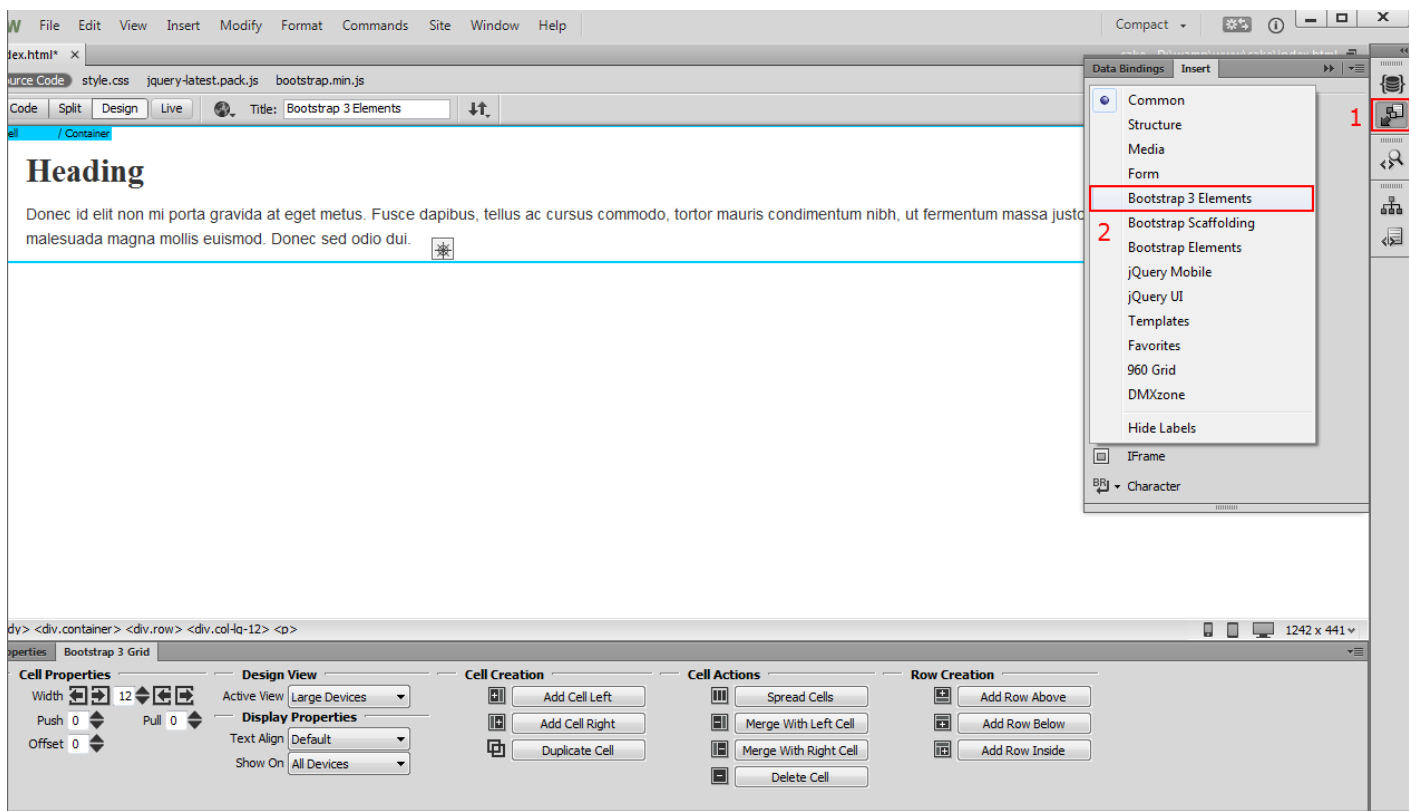

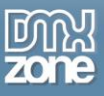

2. Here you can access and insert on your page all of the 37 **Bootstrap 3 Elements (1)**. You can insert any of the elements on your page by clicking it. We close the **insert panel (2)**.

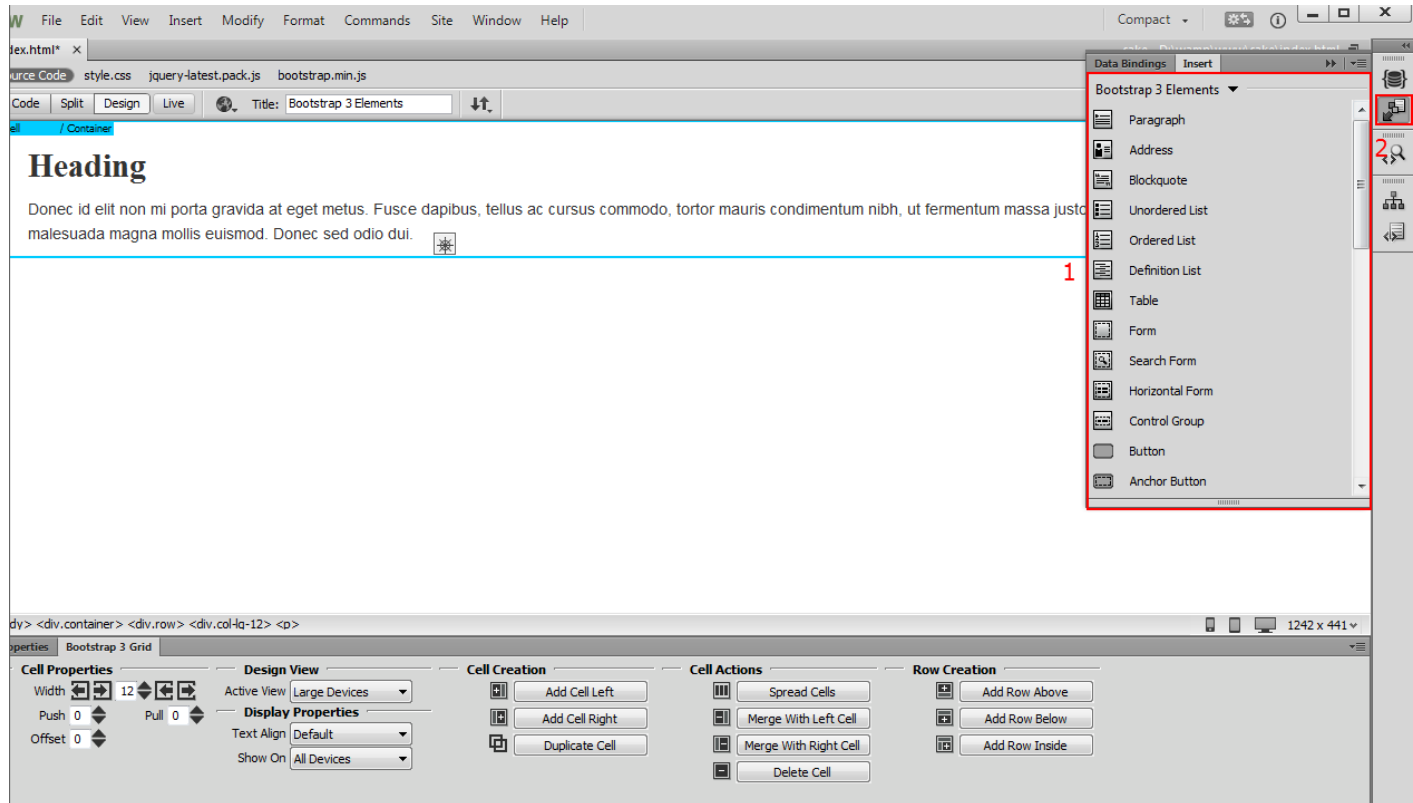

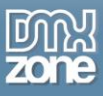

3. Each element has its own properties that can be accessed through the **Bootstrap 3 Elements Inspector Floating Panel**. To access it, select **Window top menu (1)** and click the **Bootstrap 3 Elements menu item (2)**.

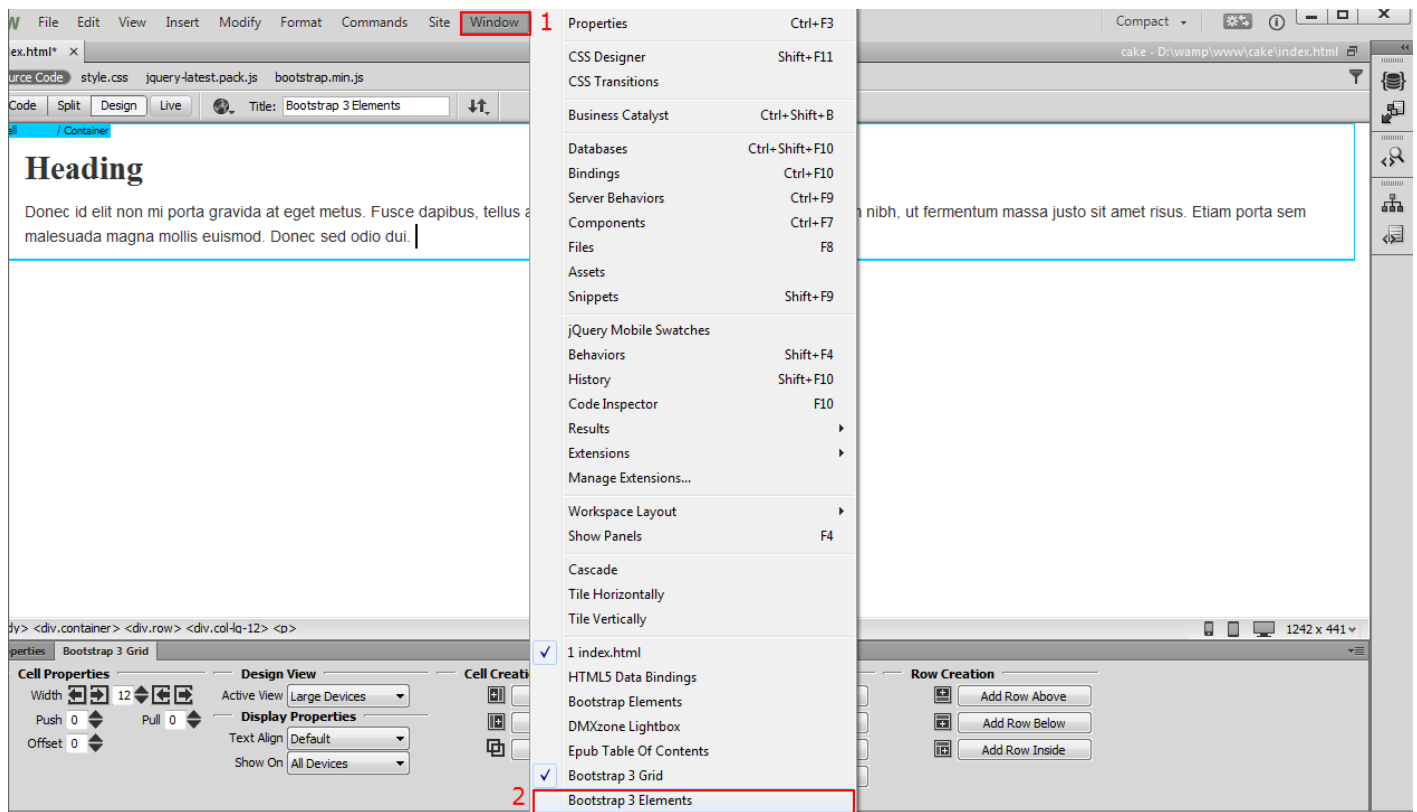

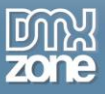

4. The **Bootstrap 3 Elements Inspector Floating Panel** appears. You can drag and dock the Bootstrap 3 Elements Inspector Floating Panel anywhere in your Dreamweaver window.

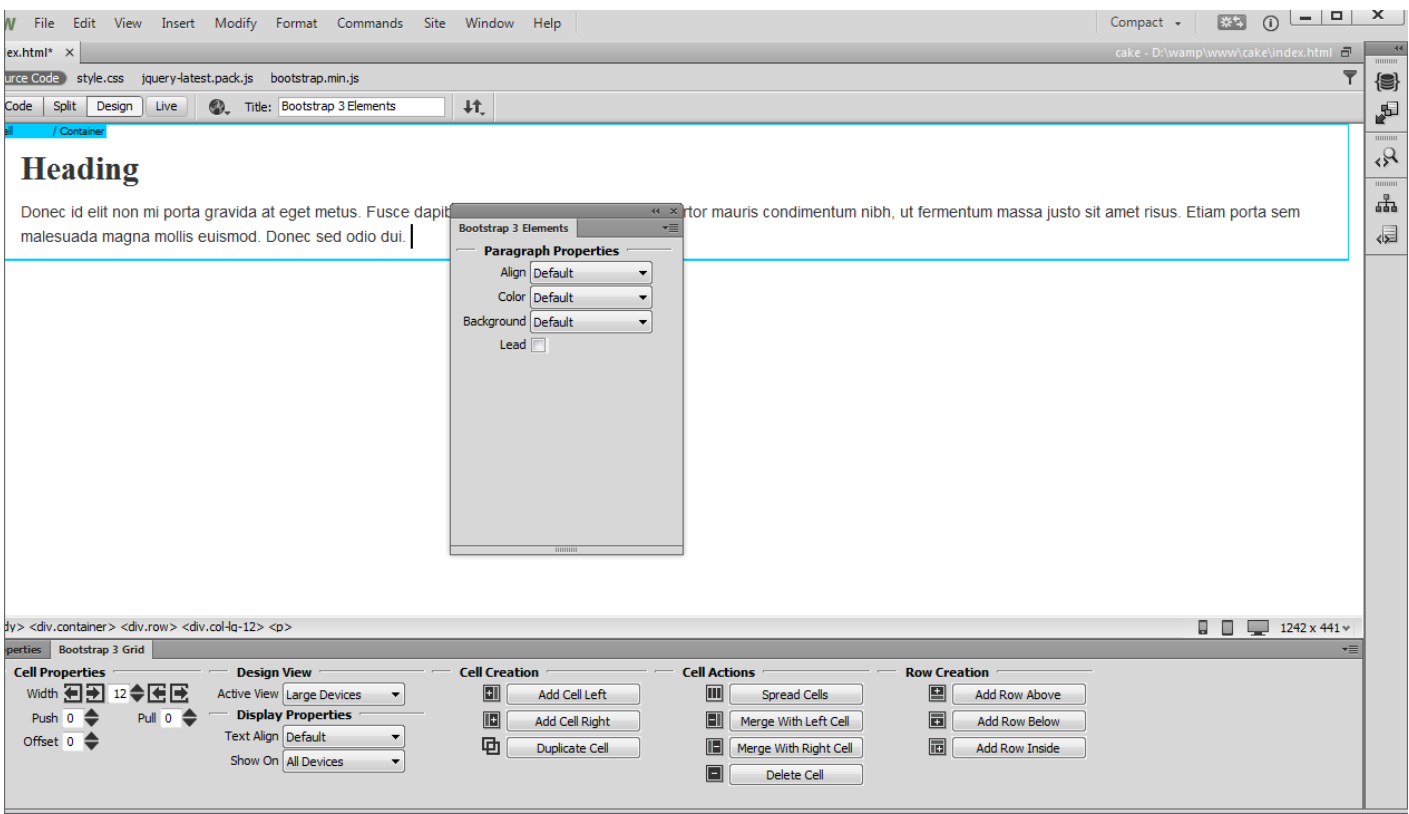

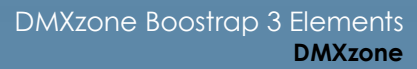

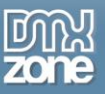

5. We drag it behind the Properties Inspector and Bootstrap 3 Grid for easier access, where you can easily switch between the panels. This is how you can access **DMXzone Bootstrap 3 Elements** and **Bootstrap 3 Elements Inspector Floating Panel**.

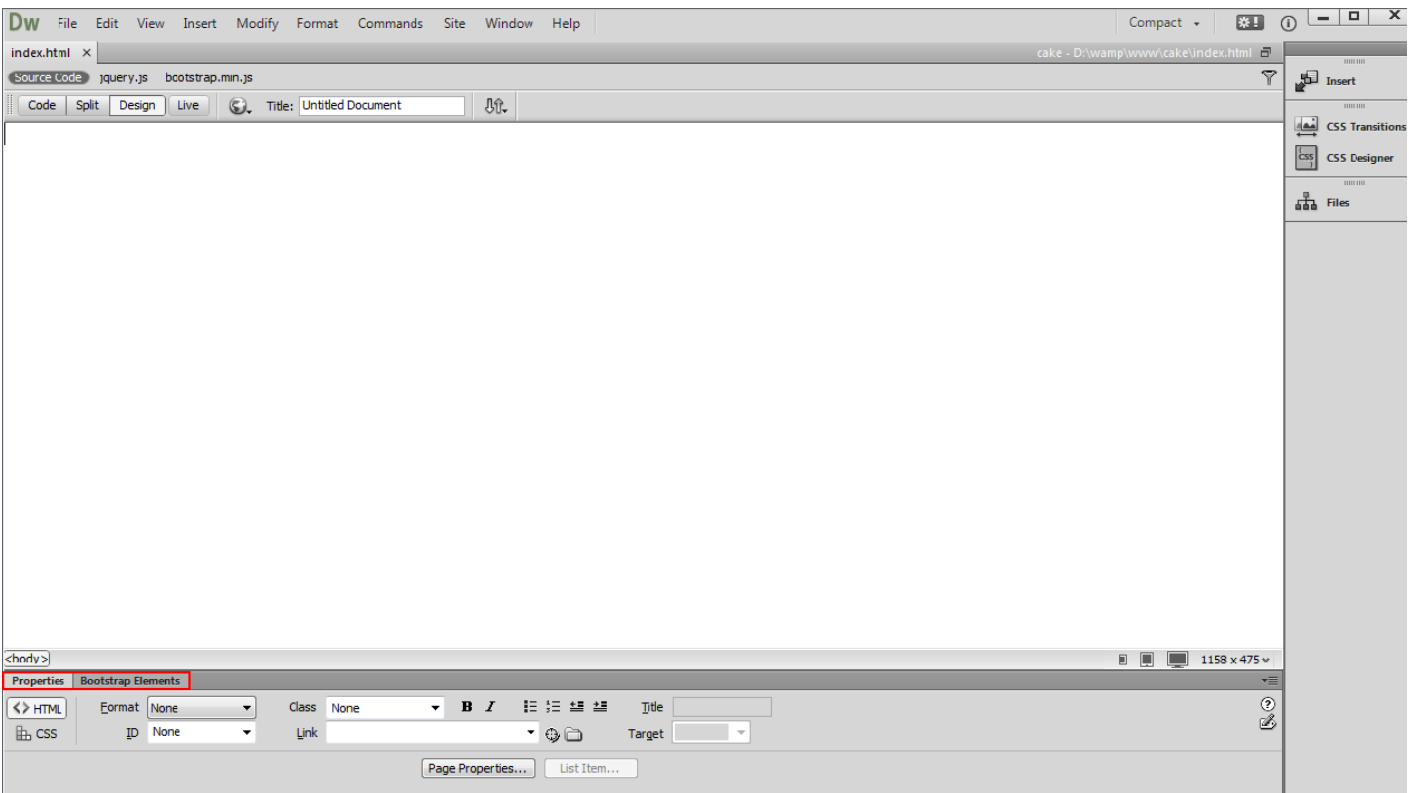

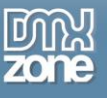

# <span id="page-9-0"></span>**Reference: List of Bootstrap 3 Elements and their Properties**

Explore the list of all 37 DMXzone Bootstrap 3 elements, what they can achieve in your design and their properties for customization.

# *Typography*

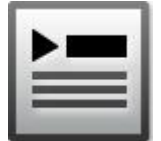

## **Title**

The default title element is H3. You can change it with another heading between H1 and H6. From the element properties you can change the alignment to be default, left, center, right and justify. Also you can choose from six default lightweight styles (emphasis).

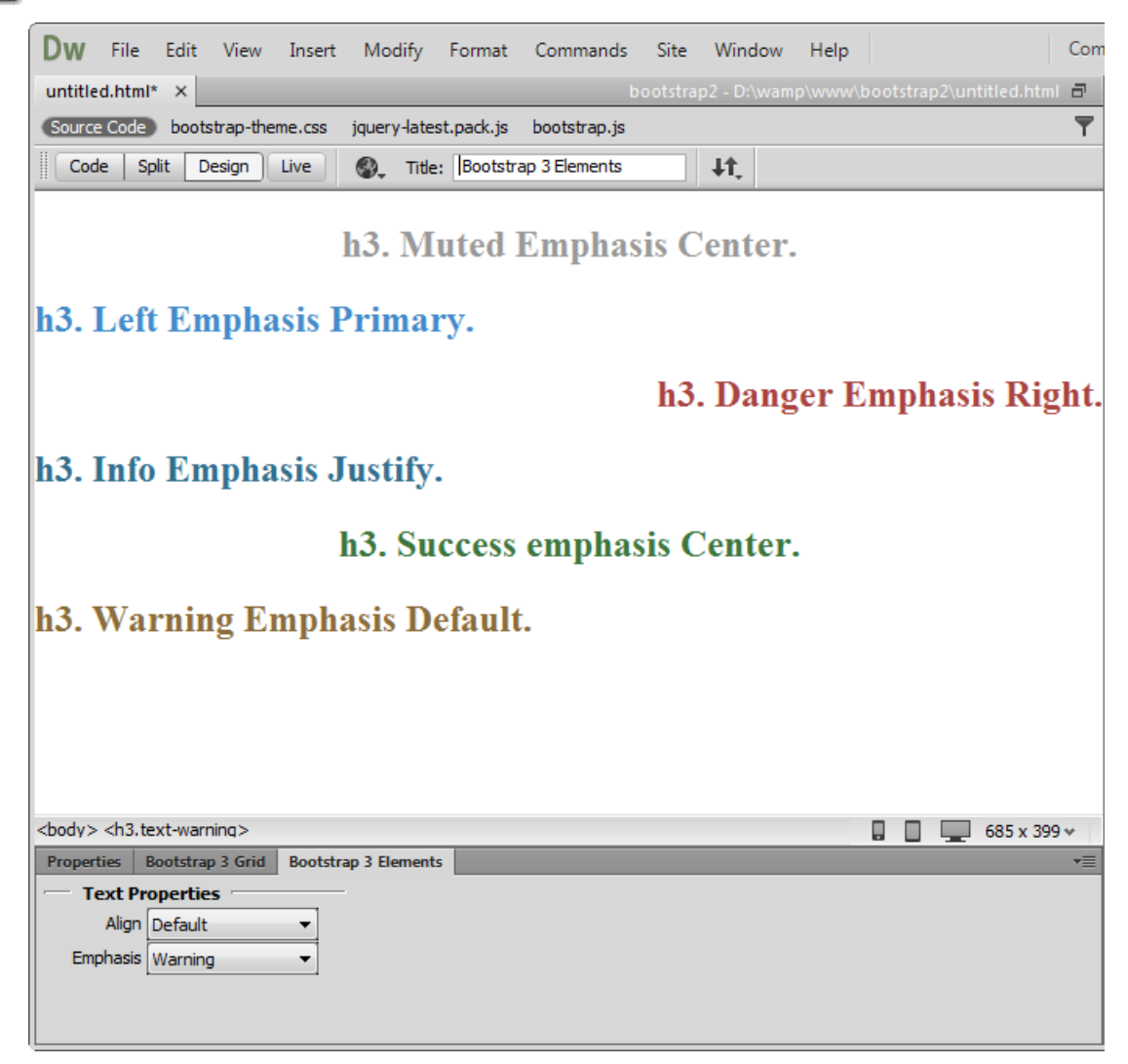

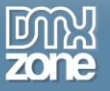

# **Paragraph**

Paragraphs are by default 14px font size with a line height of 1.428. In addition, paragraphs receive a bottom margin of half their line-height (1-px by default).

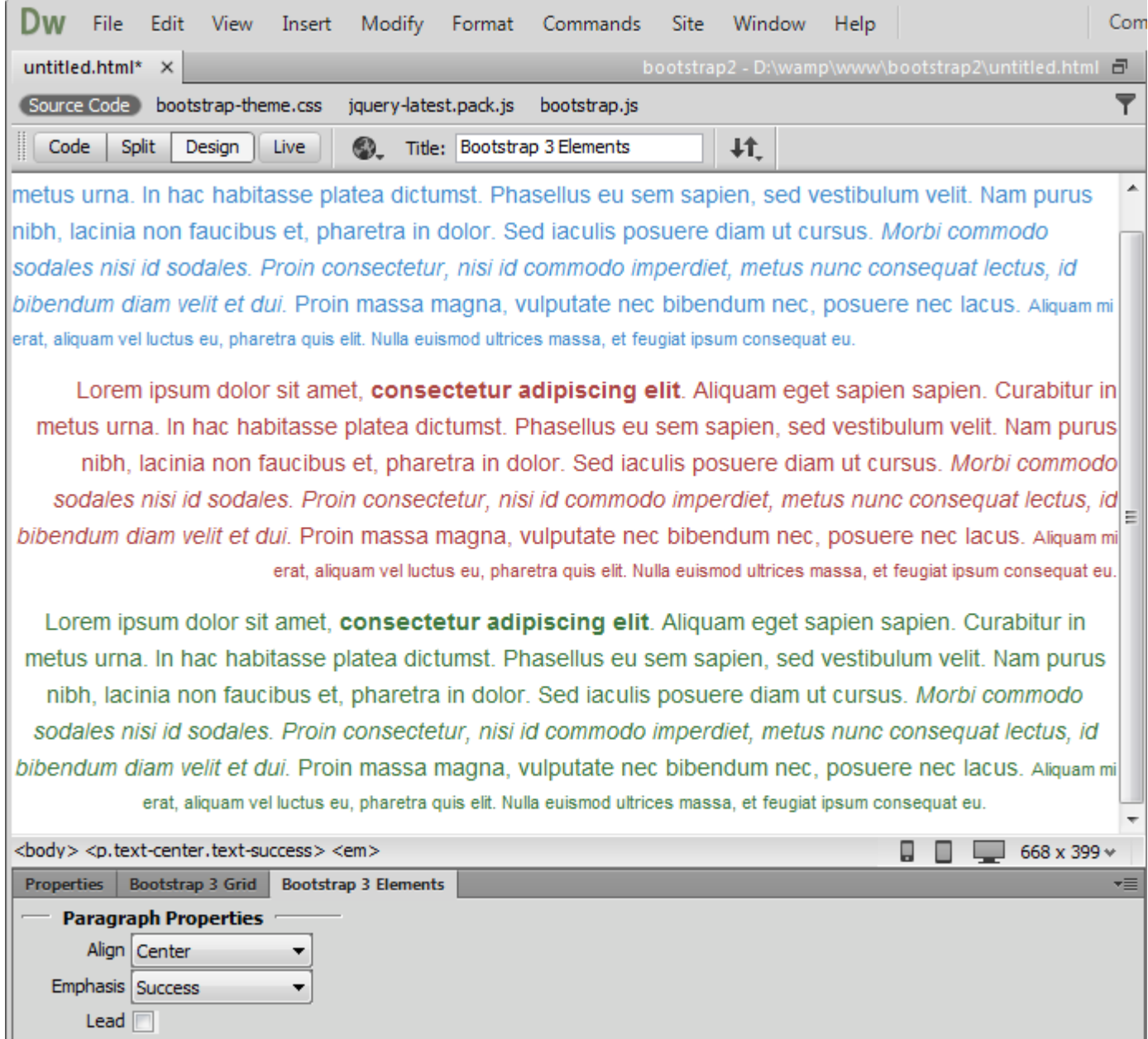

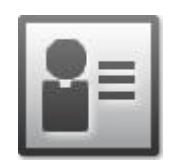

## **Address**

Add contact information such as address, name, phone number, etc.

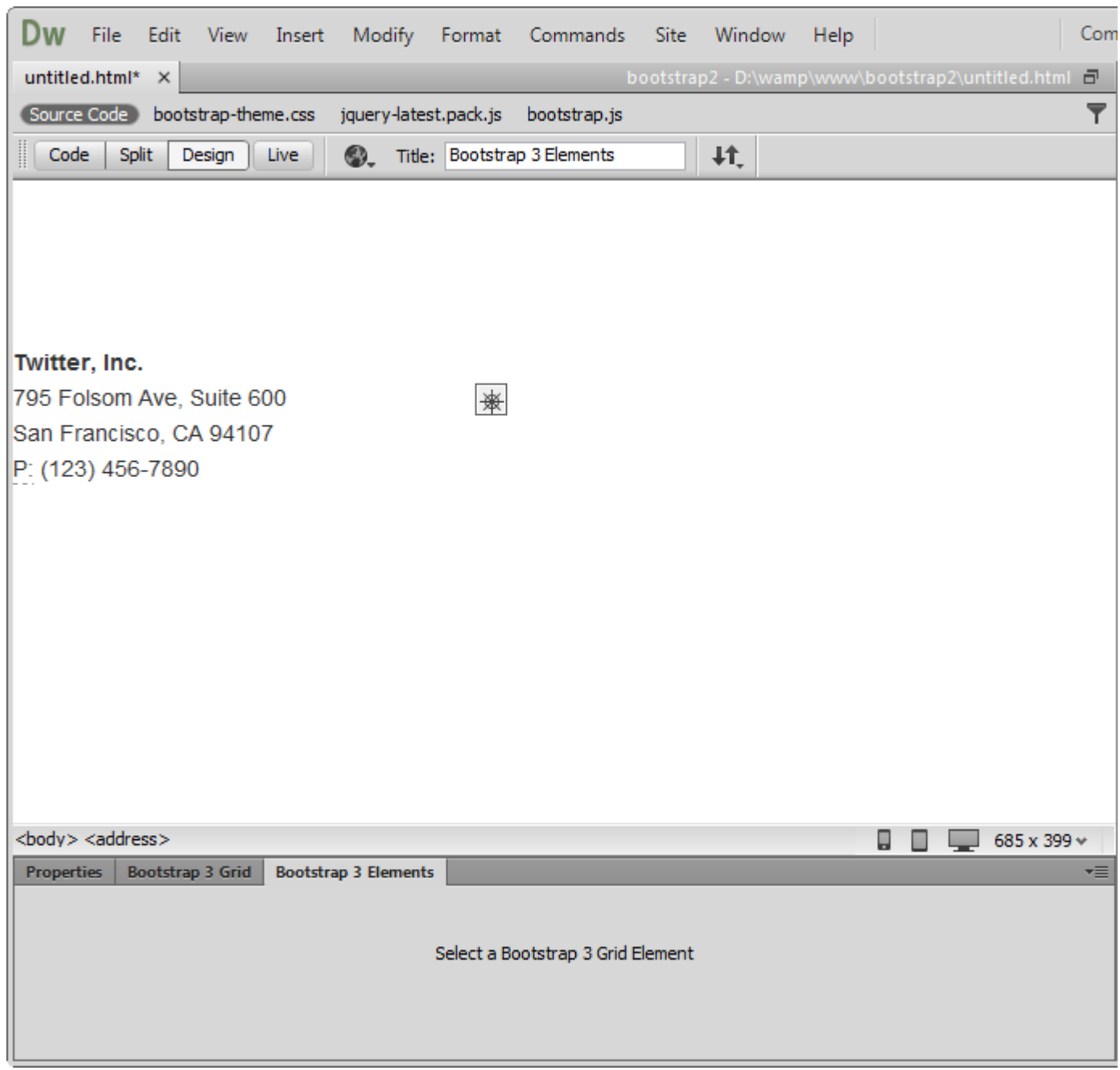

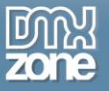

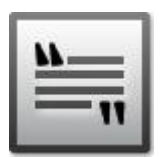

## **Blockquote**

You can quote any block of content from another source within your page. Blockquote can be aligned to the left or pulled to the right.

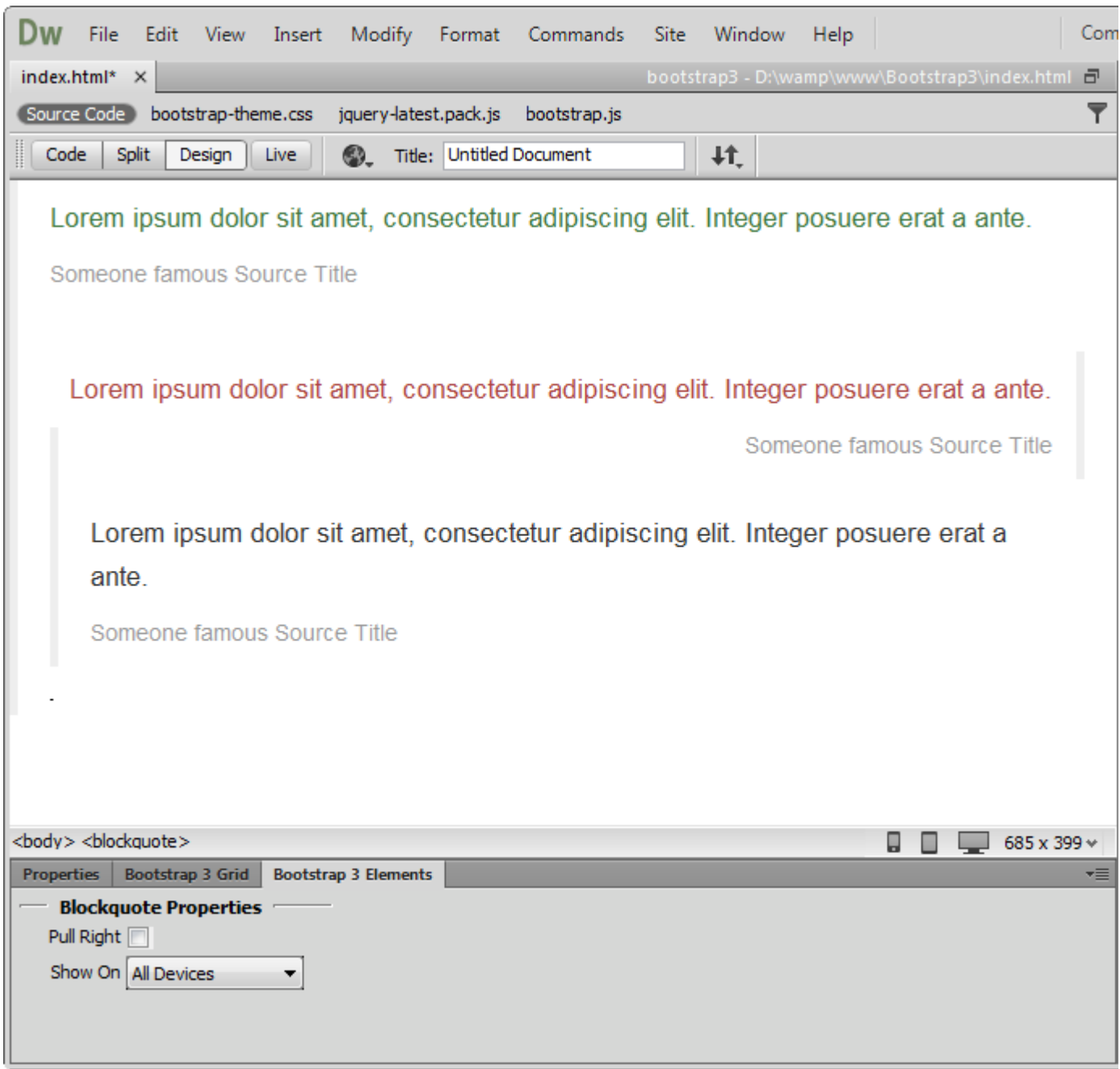

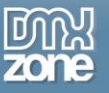

#### **Unordered List**

Add a list of items with bullets, where the order doesn't matter. From the element properties you can remove the default styling and also show all list items inline.

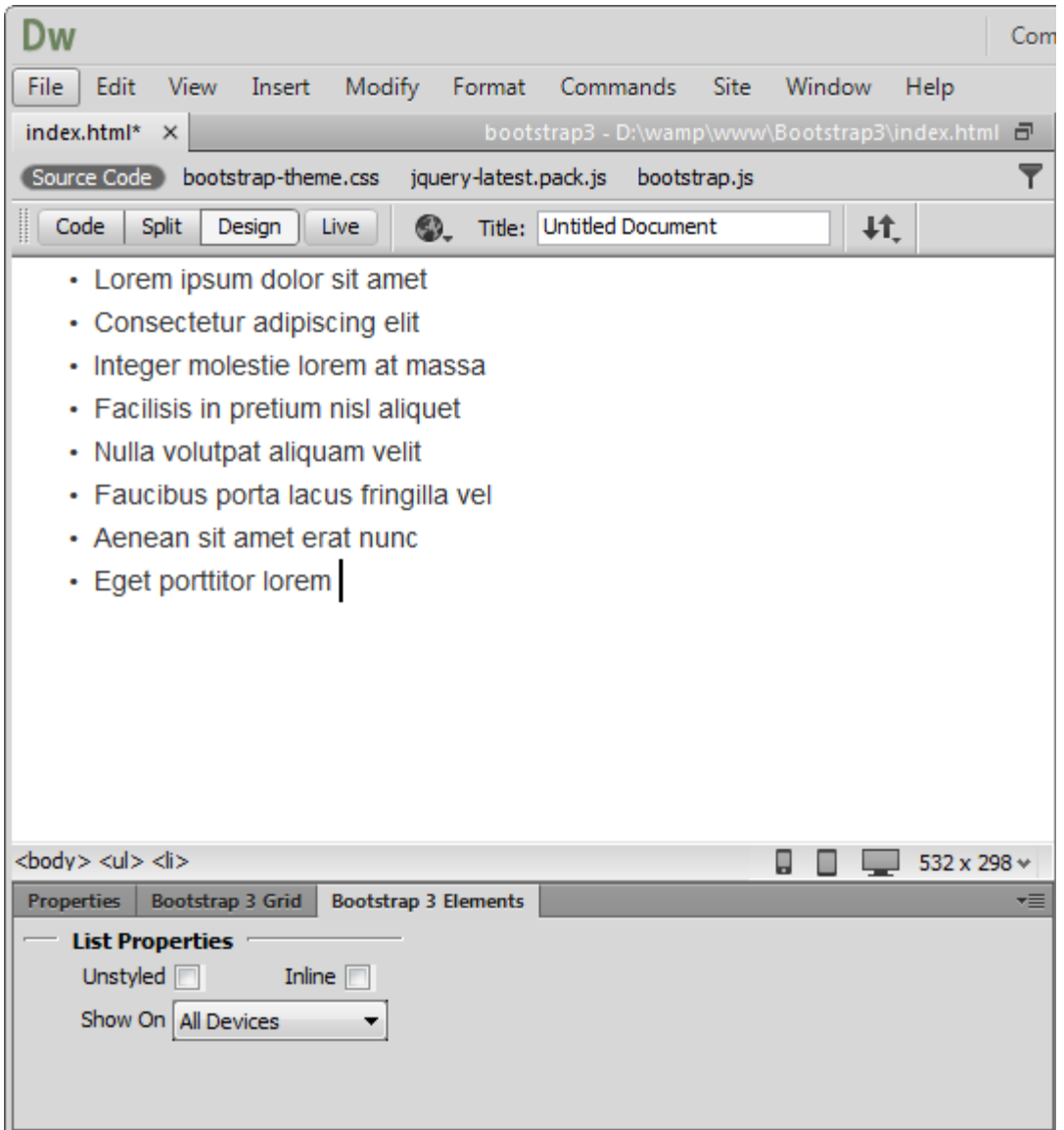

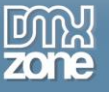

# 1

#### **Ordered List**

Add a list of items with numbering, where the order does matter. From the element properties you can remove the default styling and also show all list items inline.

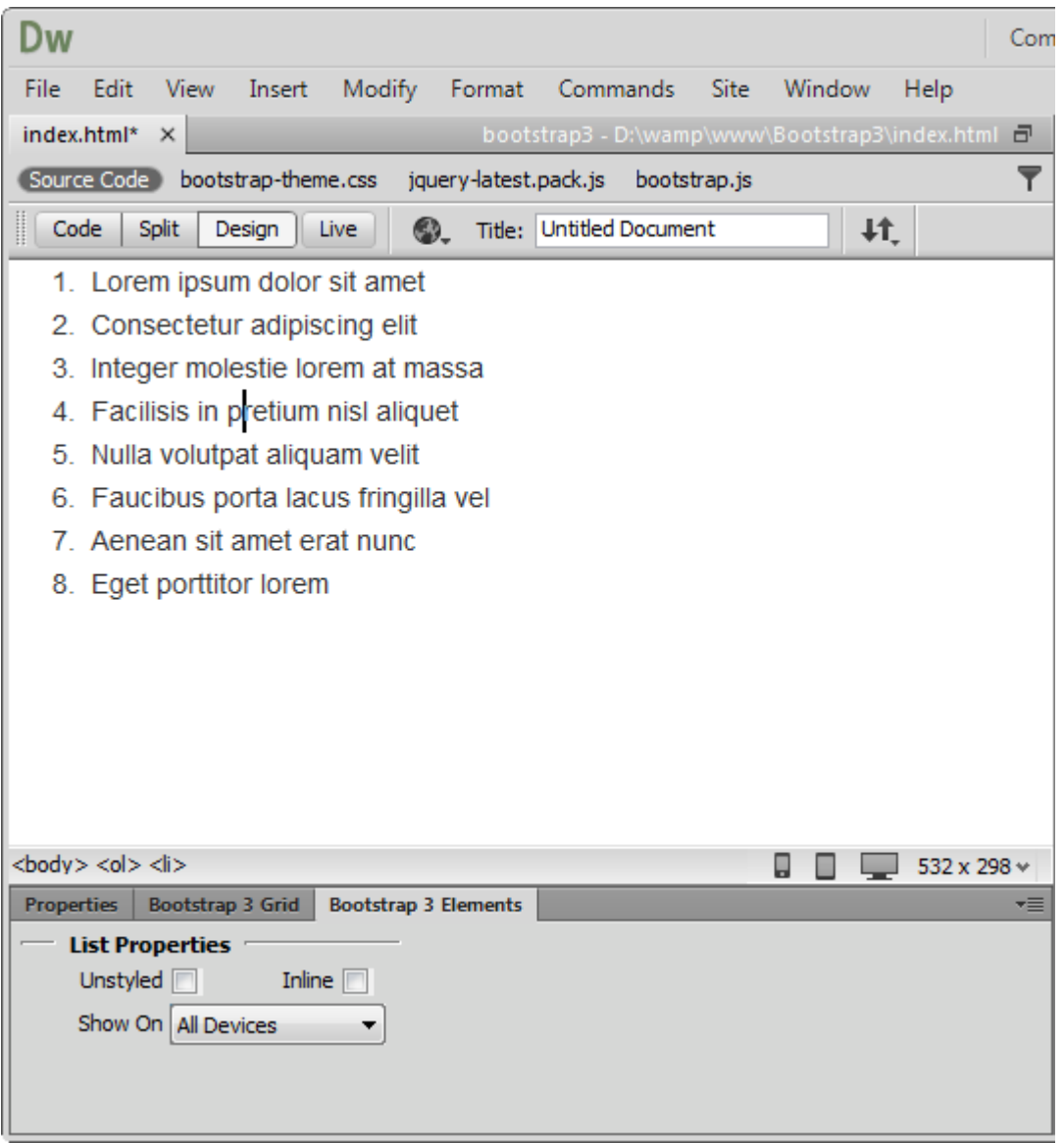

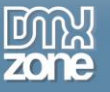

#### **Definition List**

Add a list of terms, features or anything that needs a definition or explanation. From the element properties you can make the list also horizontal.

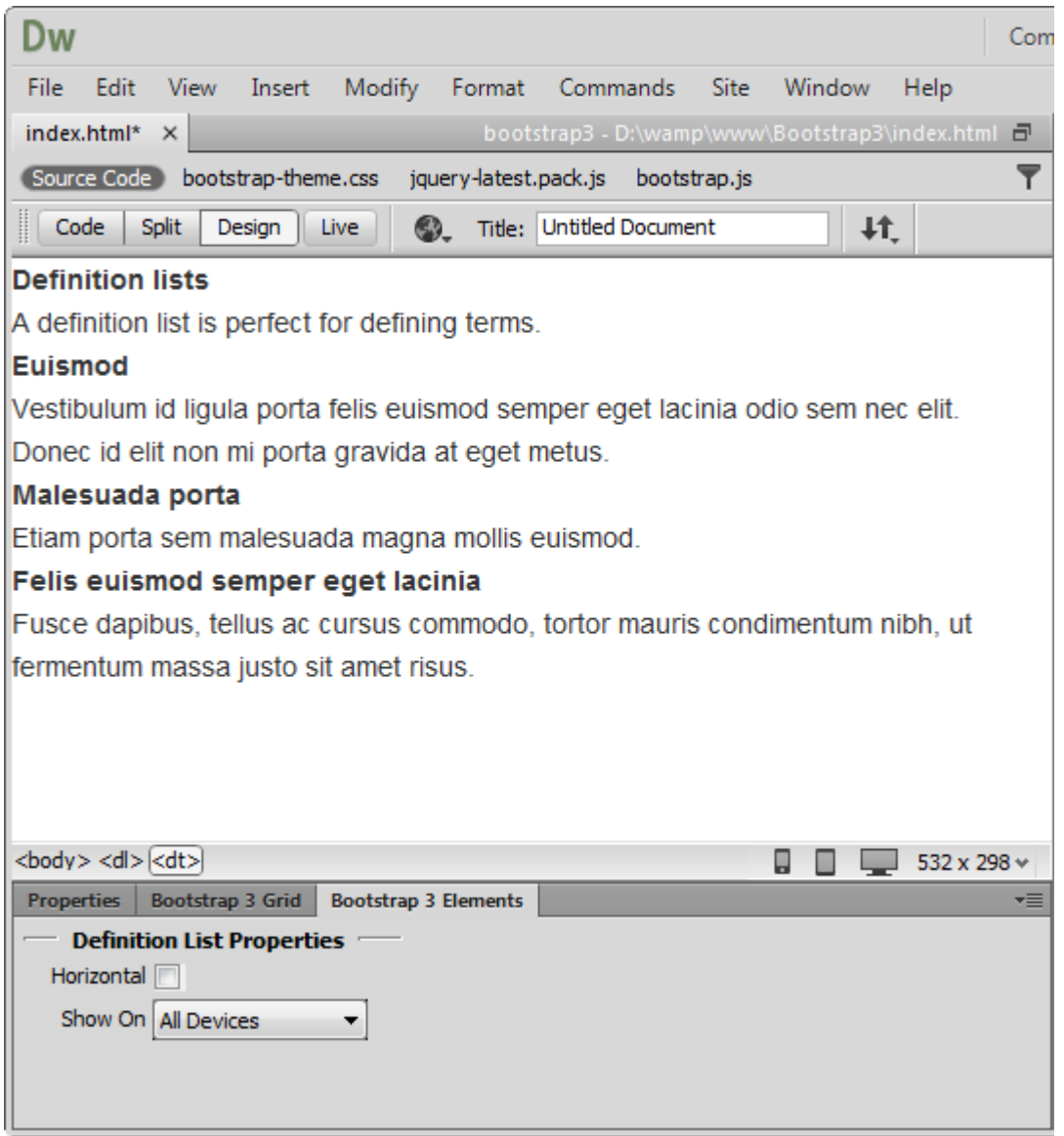

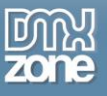

# *Tables*

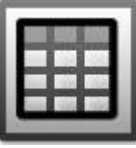

#### **Table**

Add a table with as many rows and columns as you wish. From the element properties you can choose the table row style and also style the table with borders and rounded corners. You can enable the rows hover state and make it more compact by cutting cell padding in half by checking the condensed mode. Now your table can be also responsive.

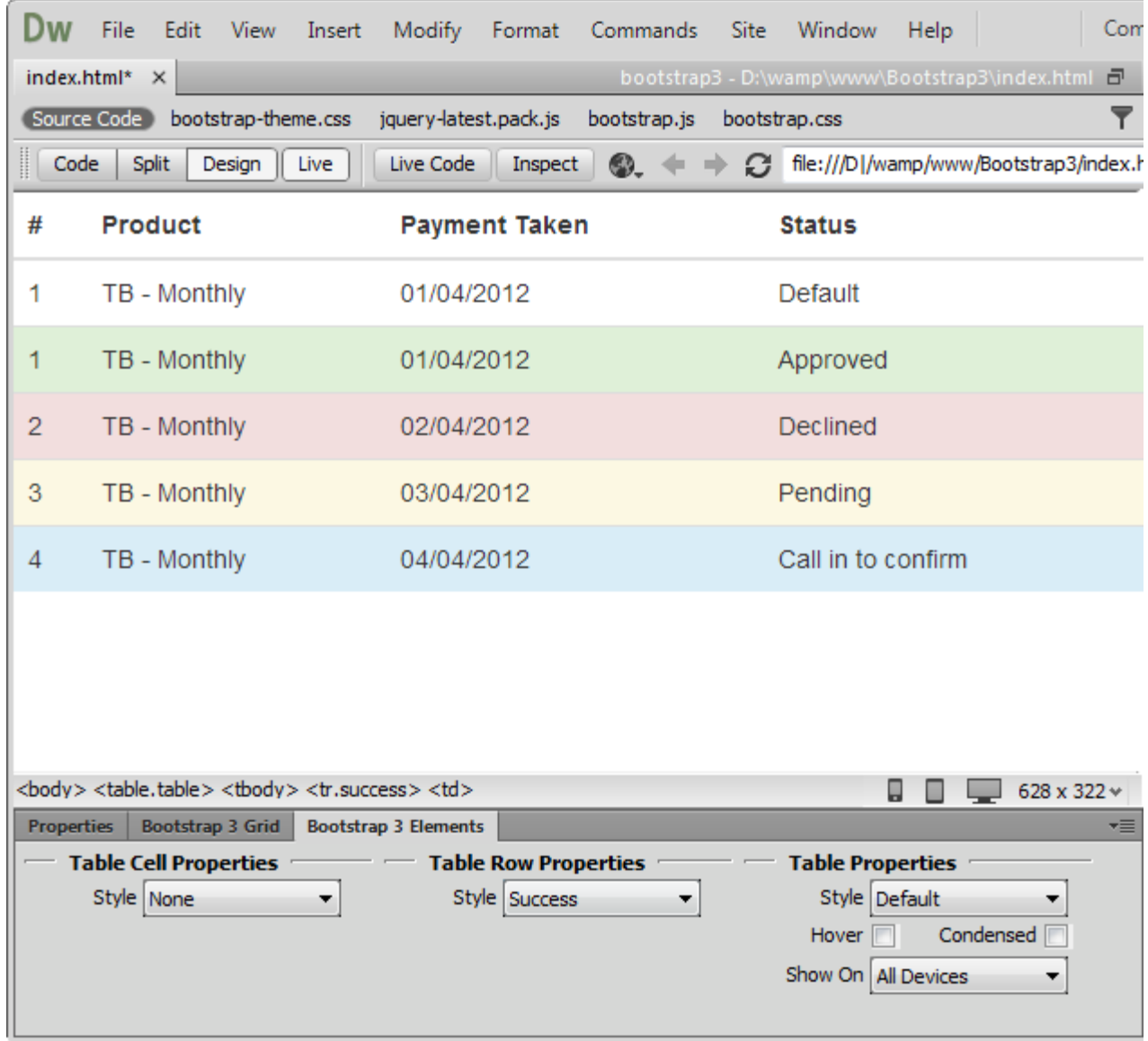

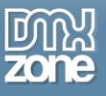

# *Forms*

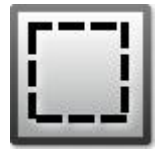

#### **Form**

Add a form where your users enter data for processing. From the element properties, the form can also be inline.

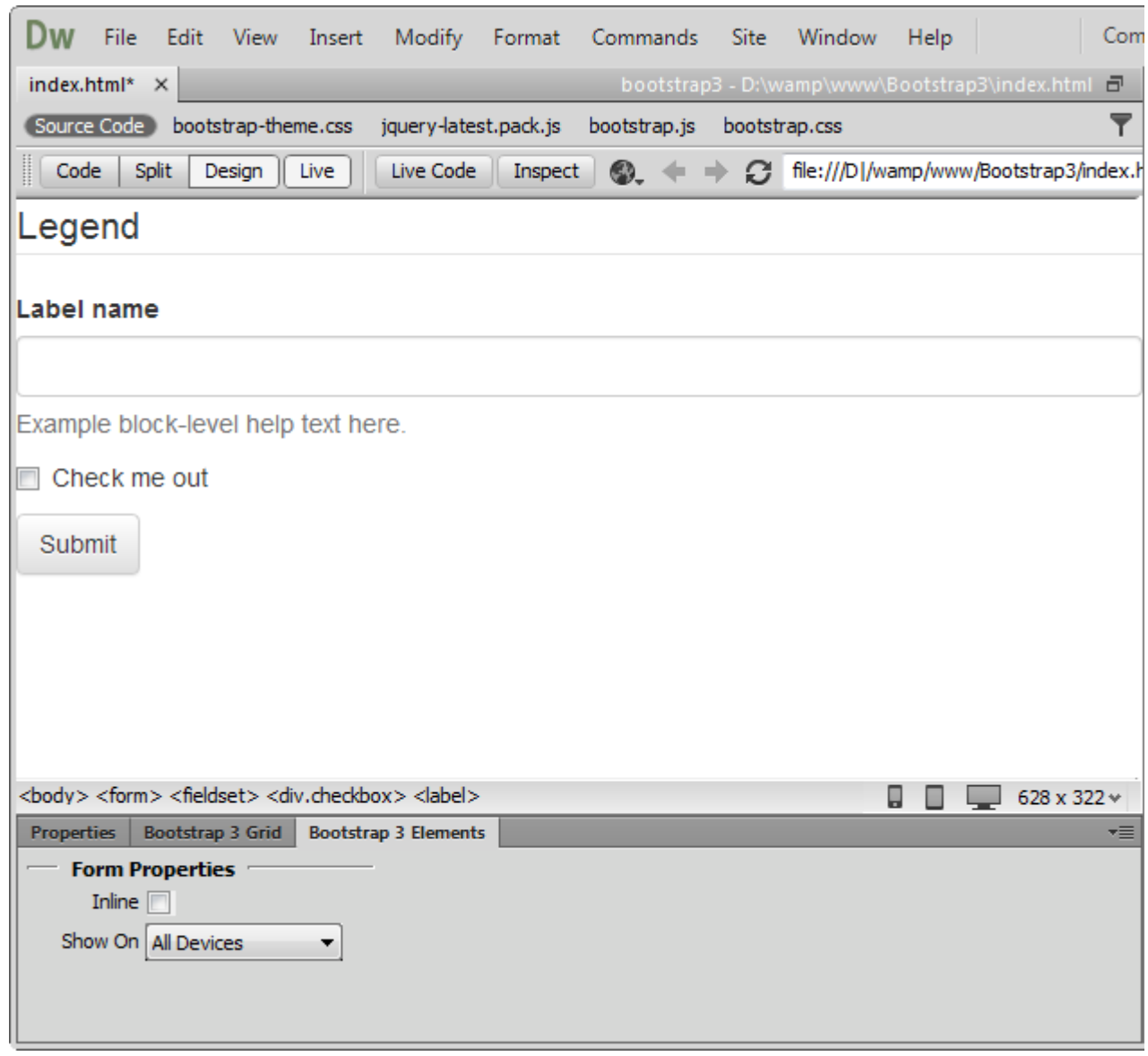

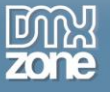

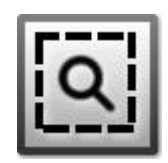

#### **Search Form**

Add a search field to your forms, where your users will type in keywords to search through the content.

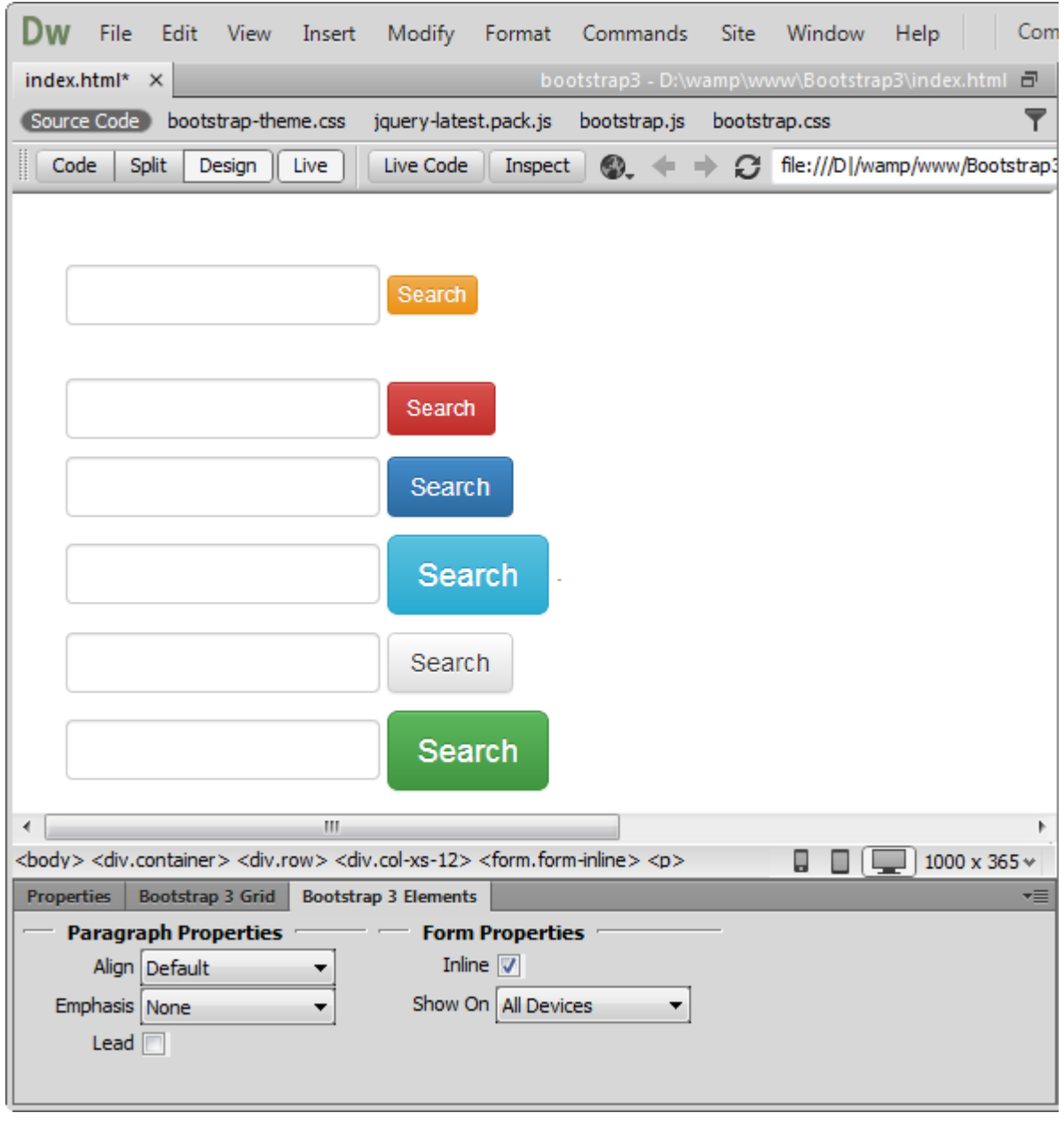

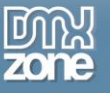

#### **Horizontal Form**

In the horizontal form, the labels and input fields are on the same line.

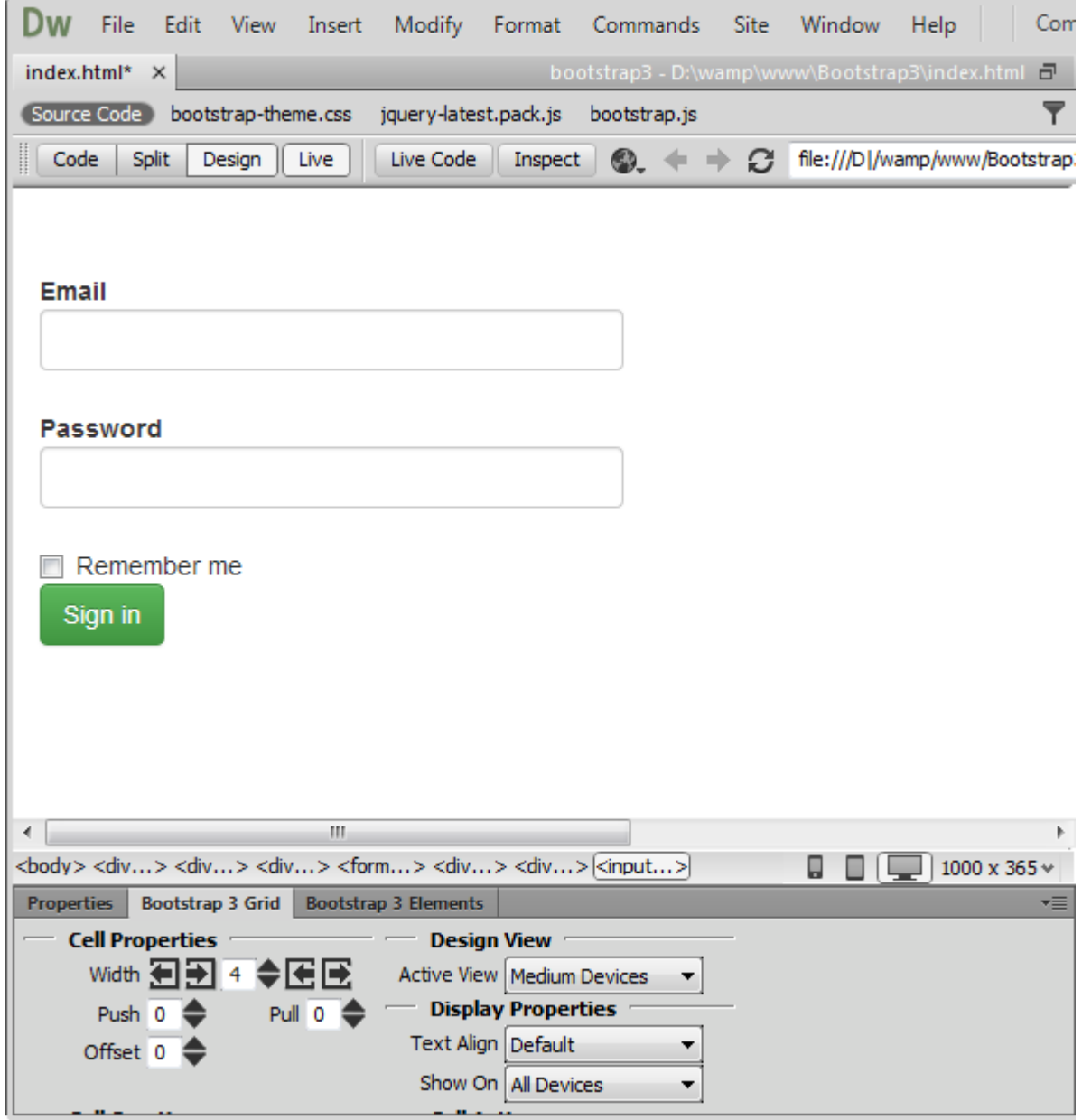

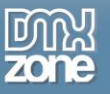

# l e m

## **Control Group**

Add a simple input field with a label.

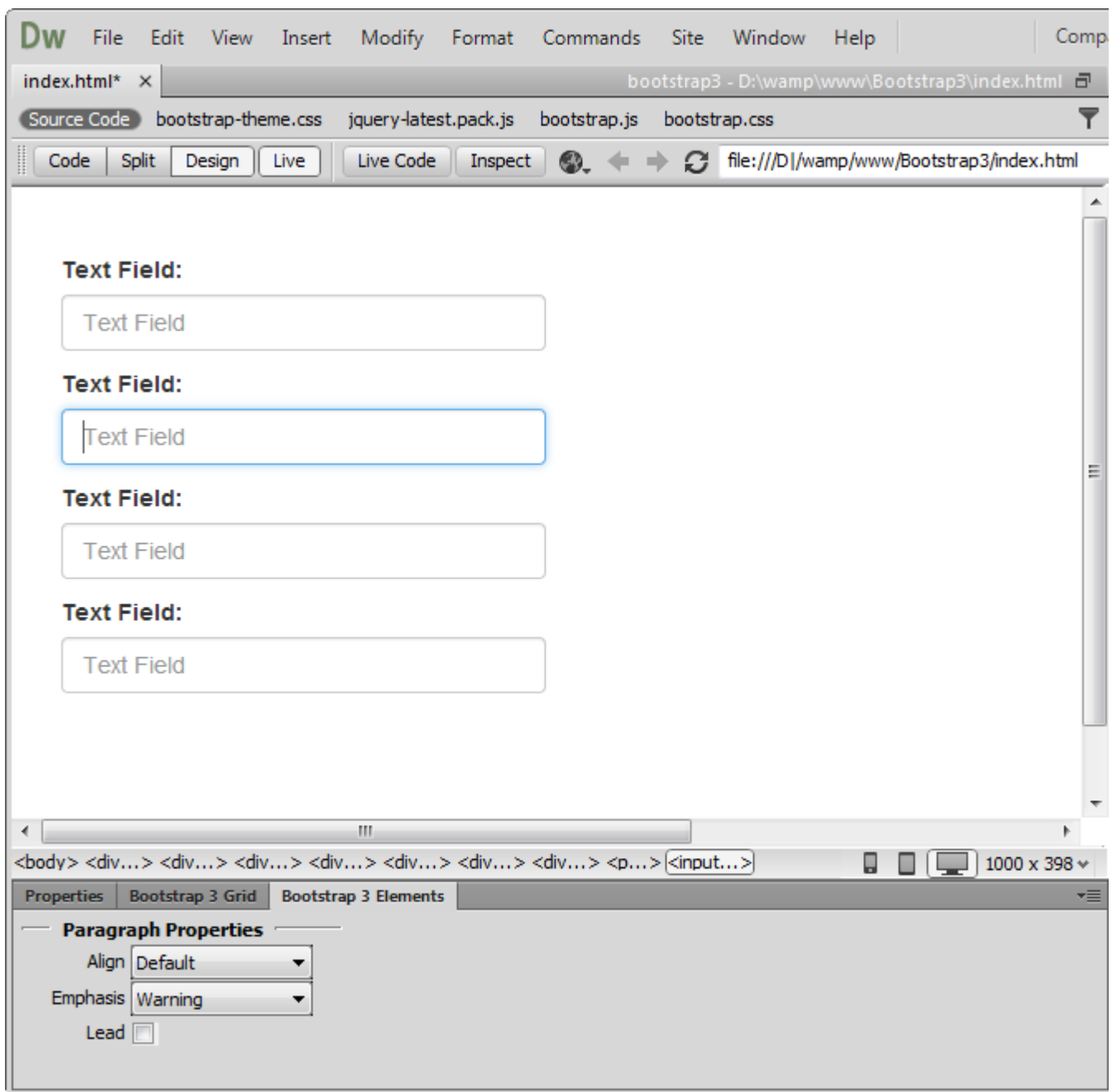

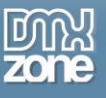

# *Buttons*

#### **Button**

You can add buttons with different sizes (large, default, small and extra small) and choose one of the predefined lightweight designs. From the element properties you can make a button non-clickable by disabling it or make it fit the cell entirely by width.

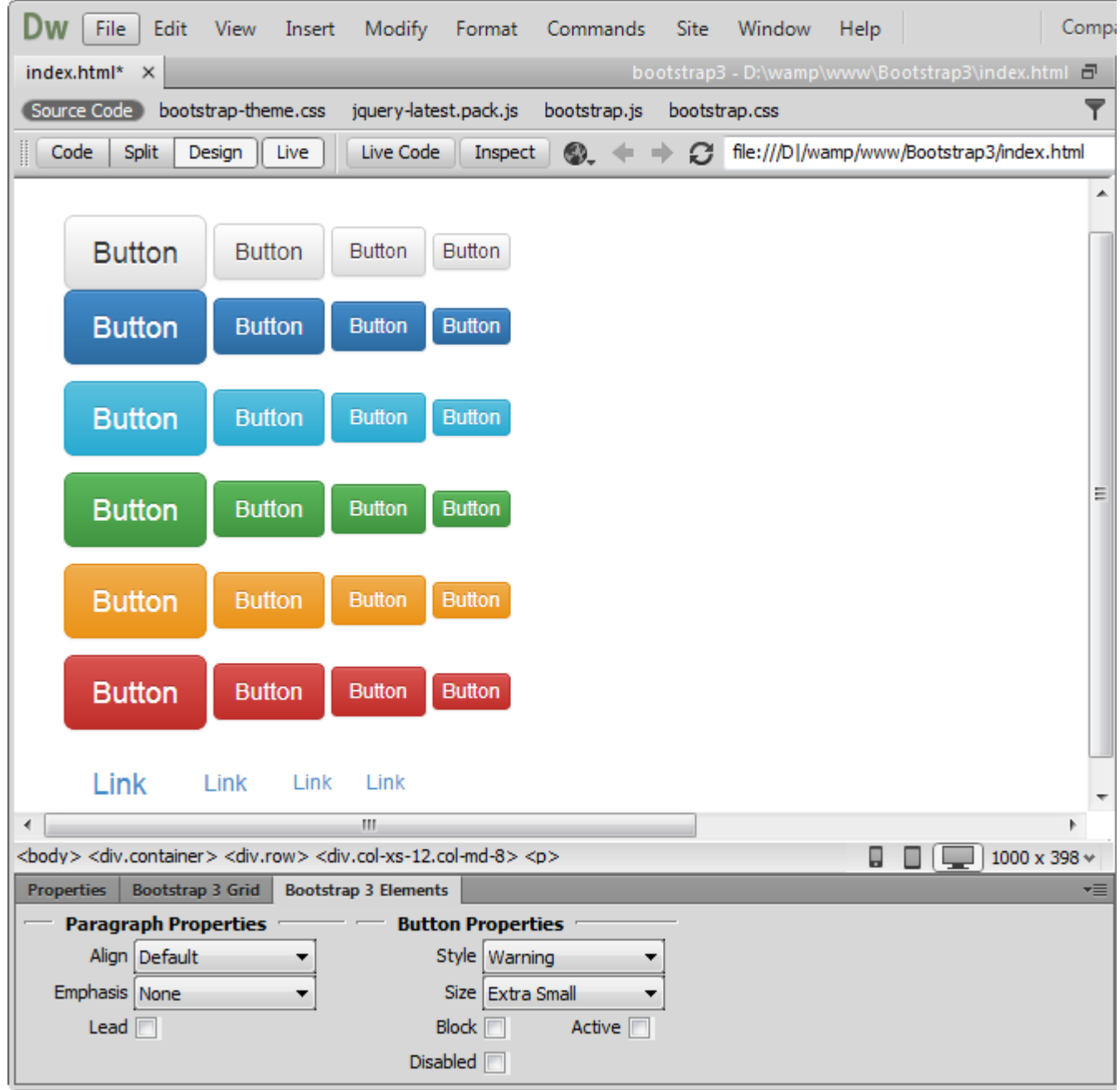

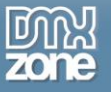

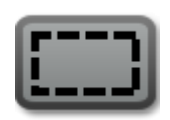

#### **Anchor Button**

If you need to use a text link that looks like a button, anchor button element is the right one to choose.

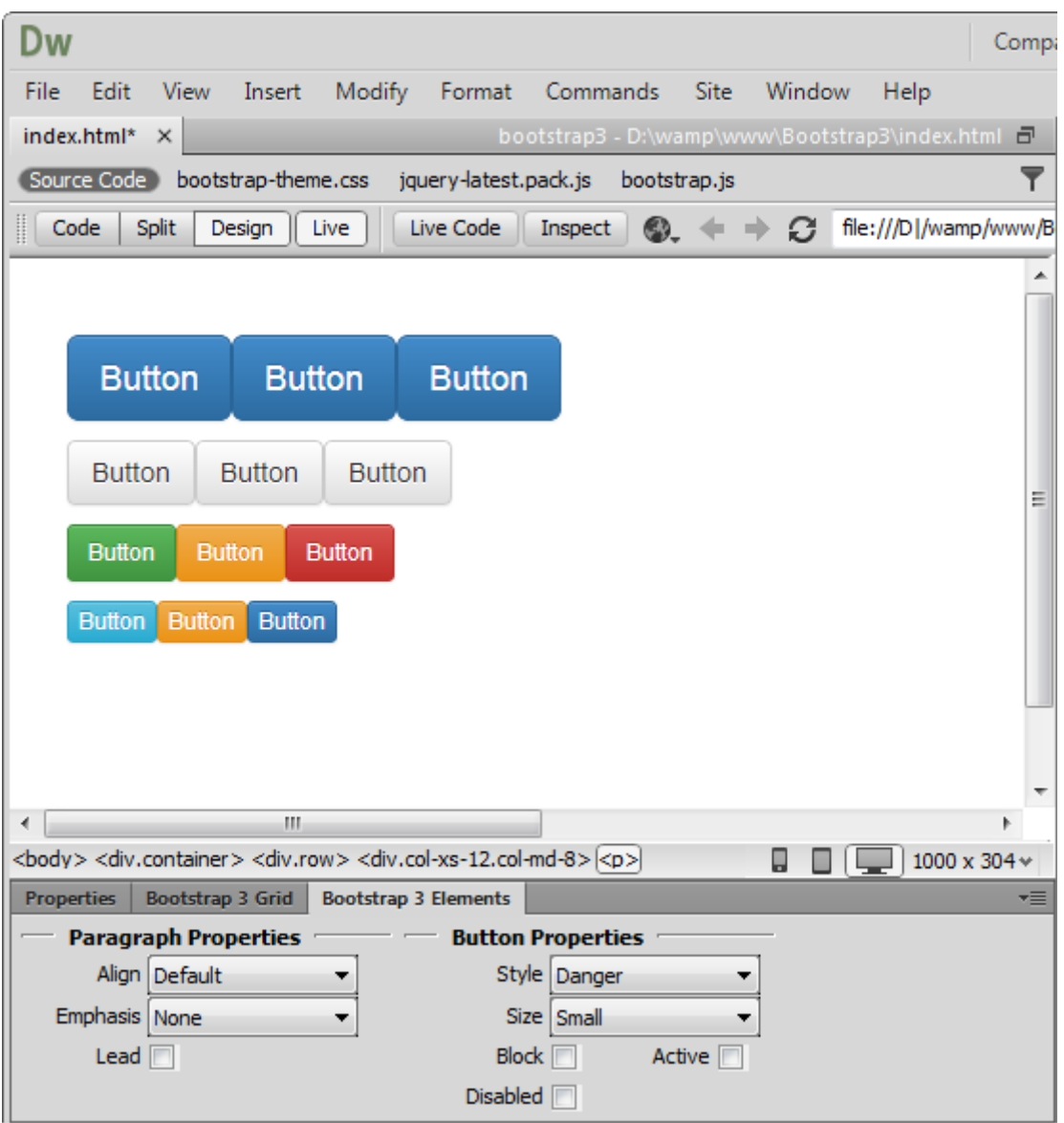

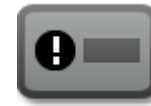

#### **Button with icon**

There are 200 icons supplied in the extension that you can use on any button size or design.

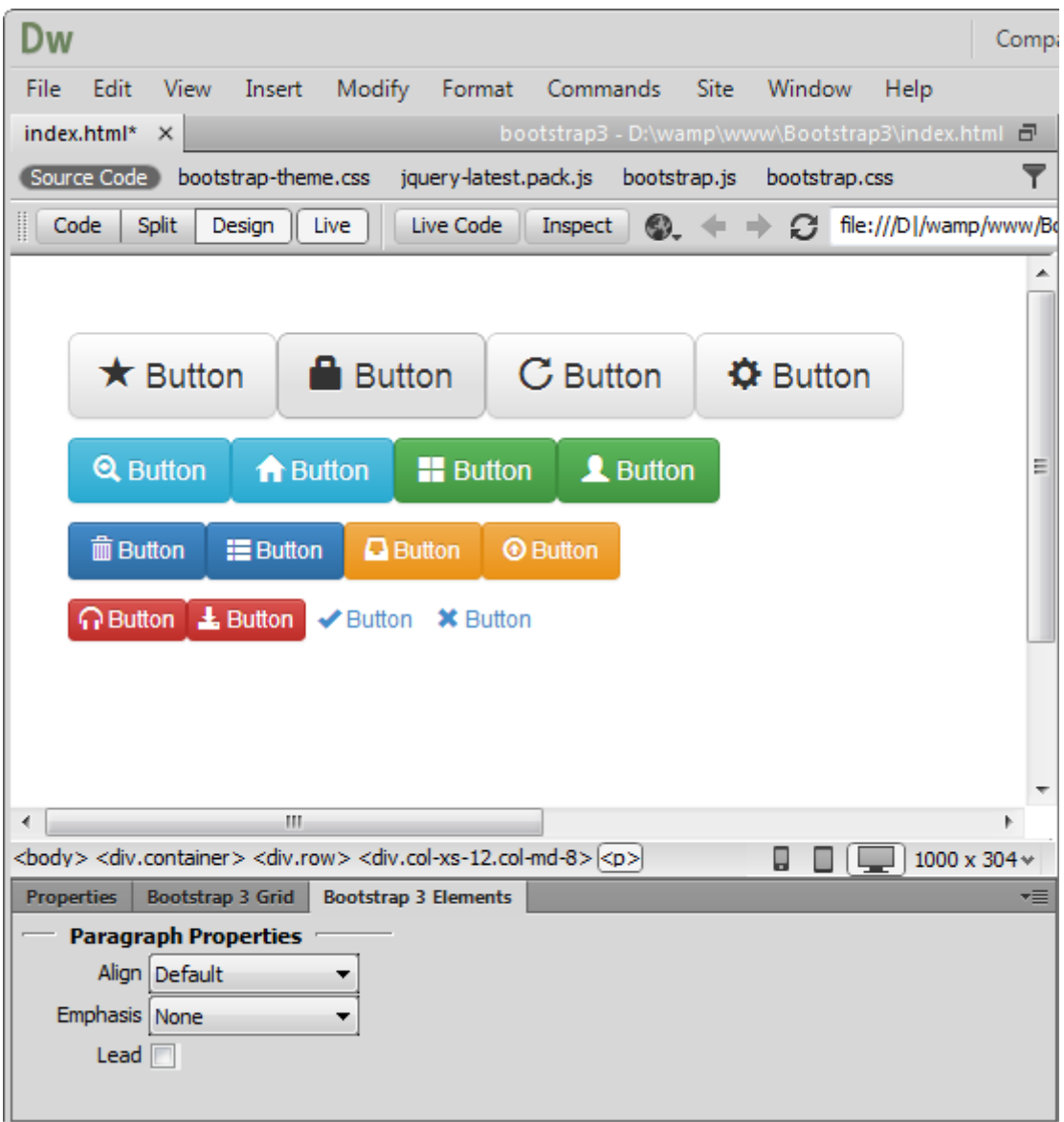

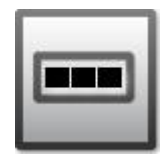

#### **Button group**

You can add as many buttons next to each other as you need. They can be with or without styling and icons. The alignment can be horizontal as well as vertical.

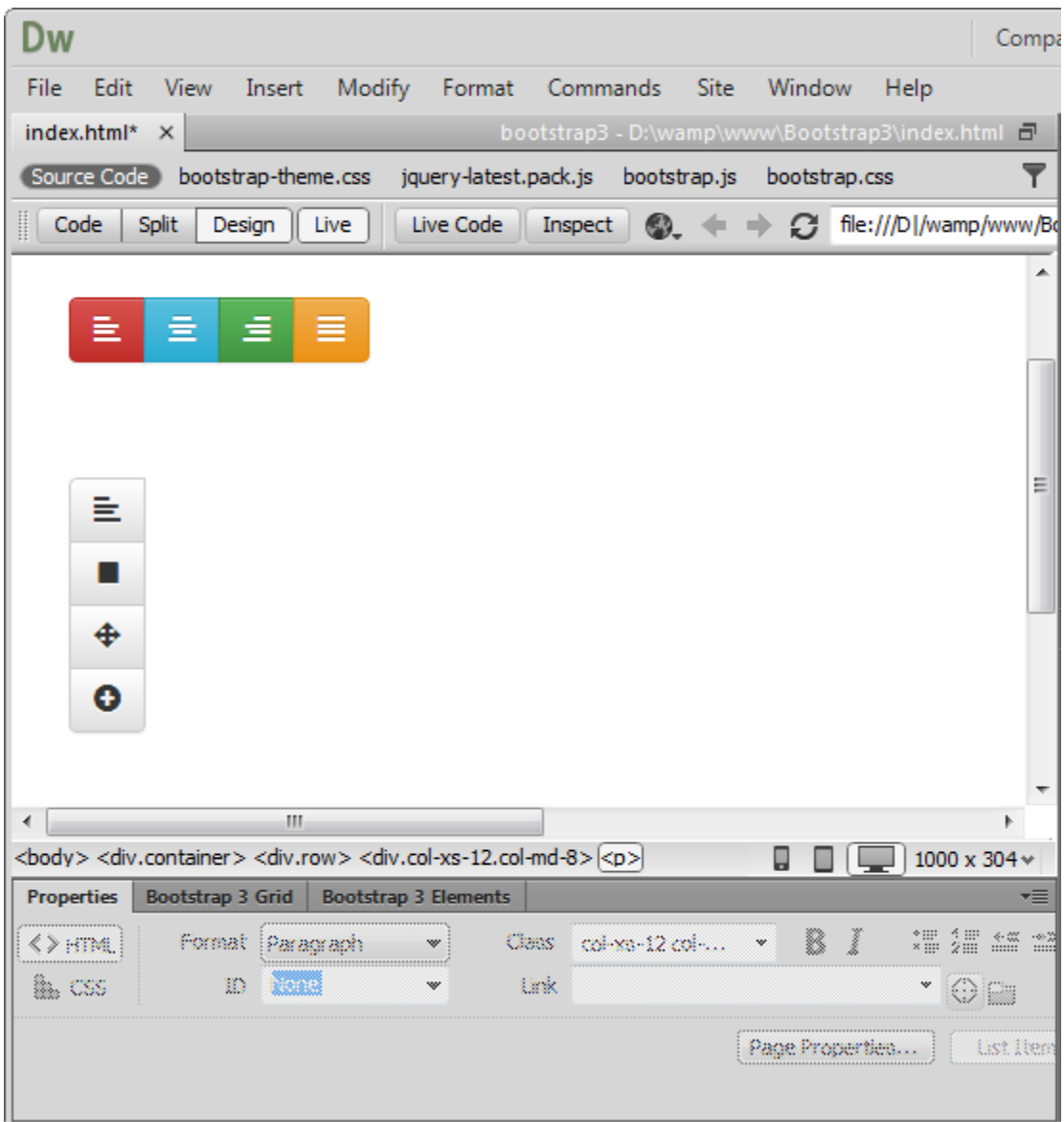

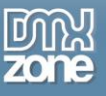

## *Images*

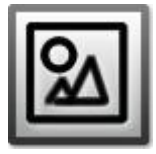

#### **Image**

There are 4 styles you can add to the images - default, rounded corners, circle and thumbnail. Also you can set the images to be fully responsive.

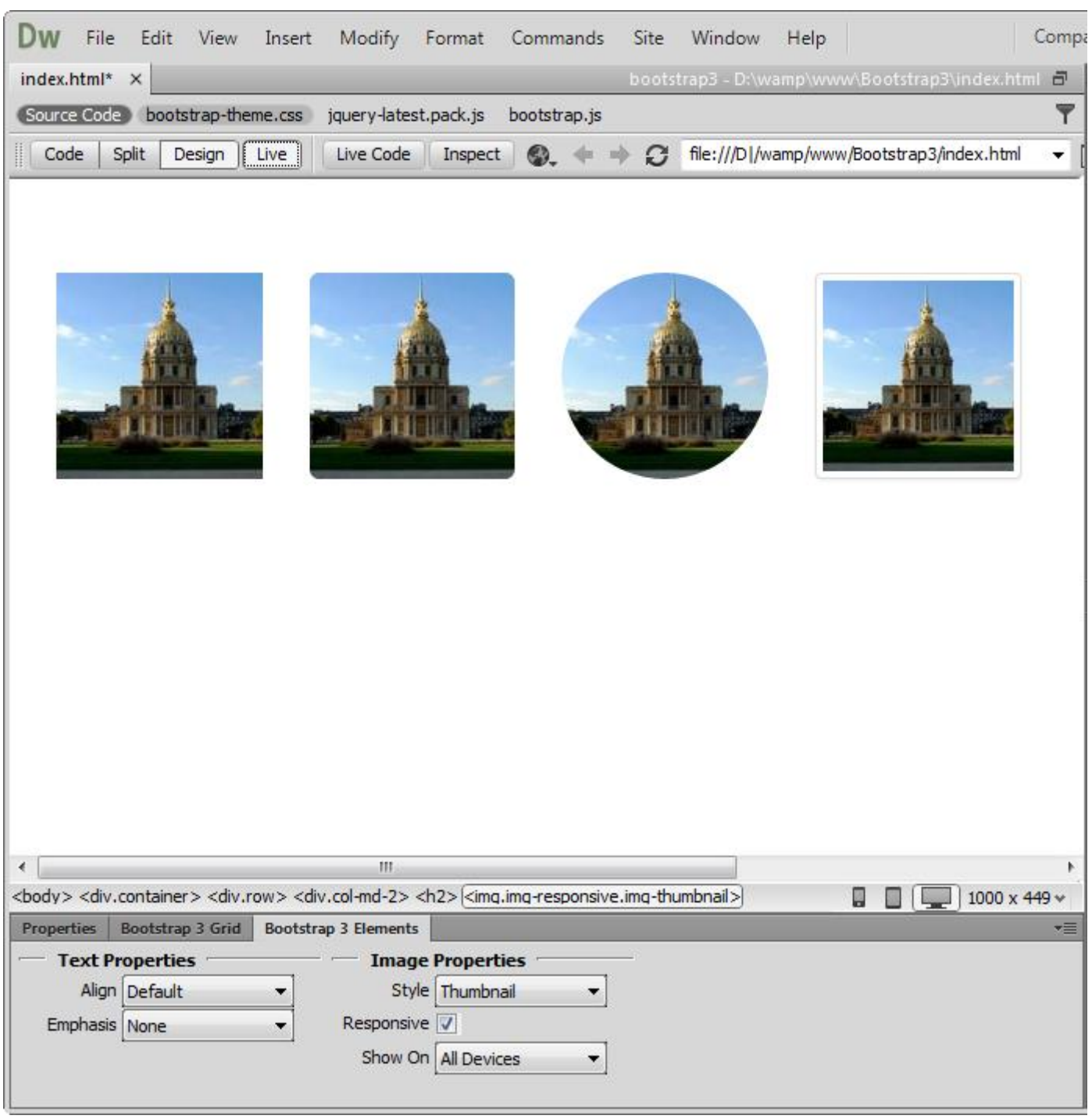

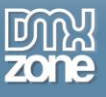

## *Icons*

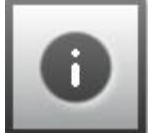

#### **Icons**

200 icons in sprite form to be used in buttons, button groups for a toolbar, or prepended form inputs.

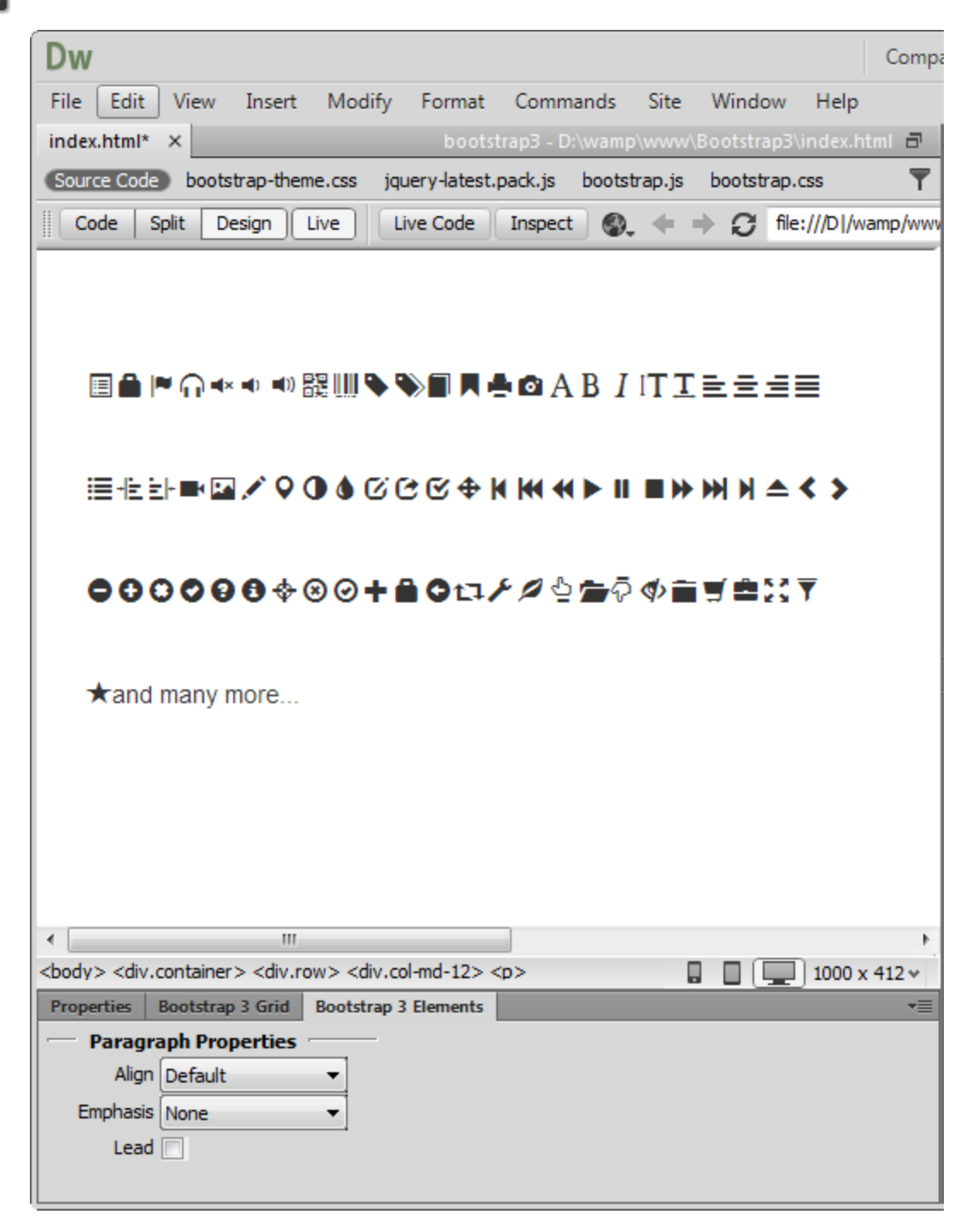

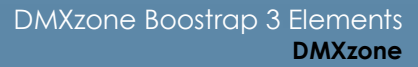

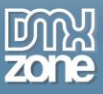

# *Pagination*

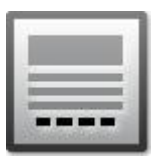

#### **Pagination**

Add a simple pagination, great for apps and search results. From the element properties you can choose the position and the size of the paginator.

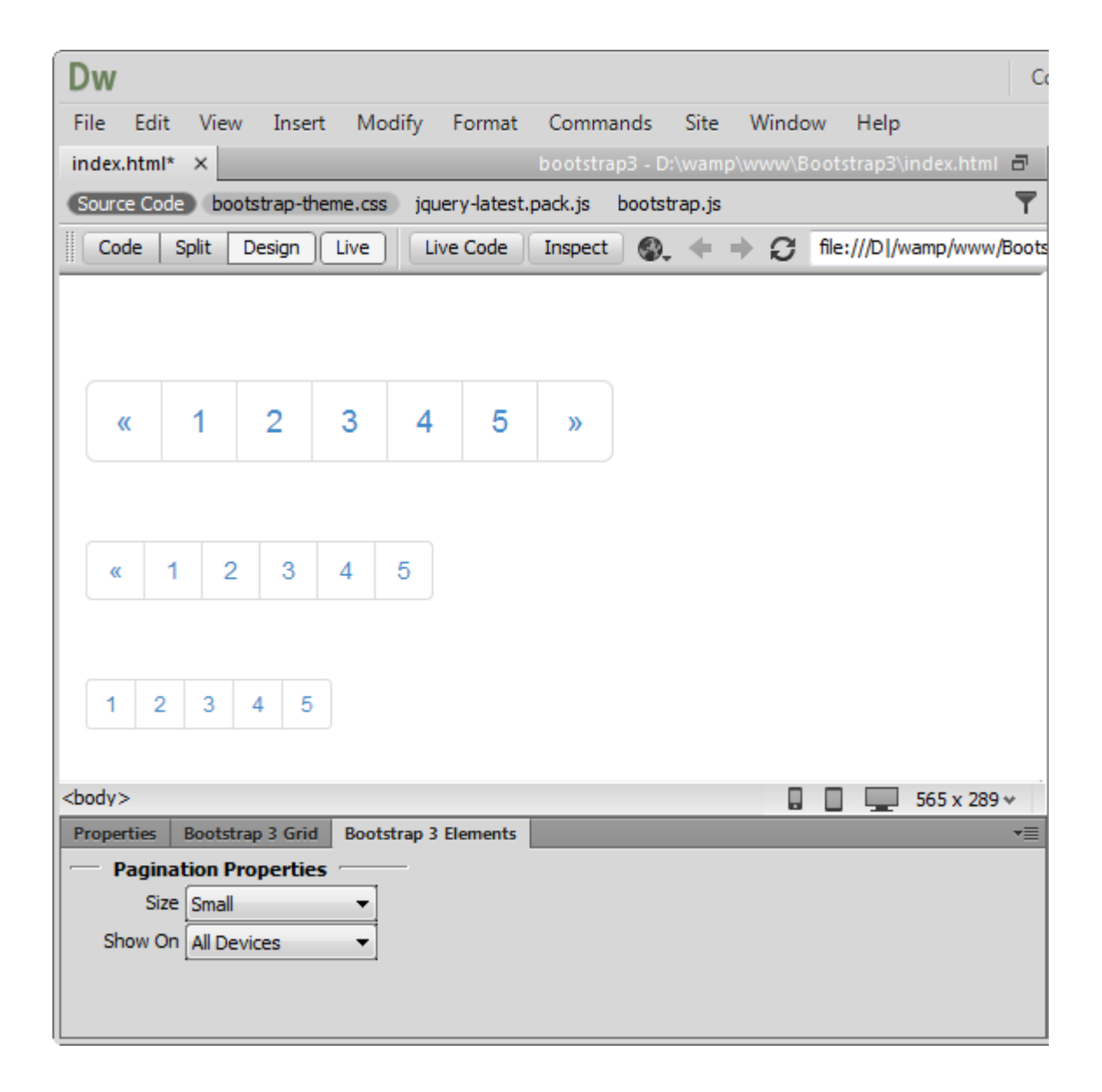

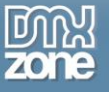

#### **Pager**

Quick previous and next links for simple pagination, implementations with light markup and styles. It's great for simple sites like blogs or magazines.

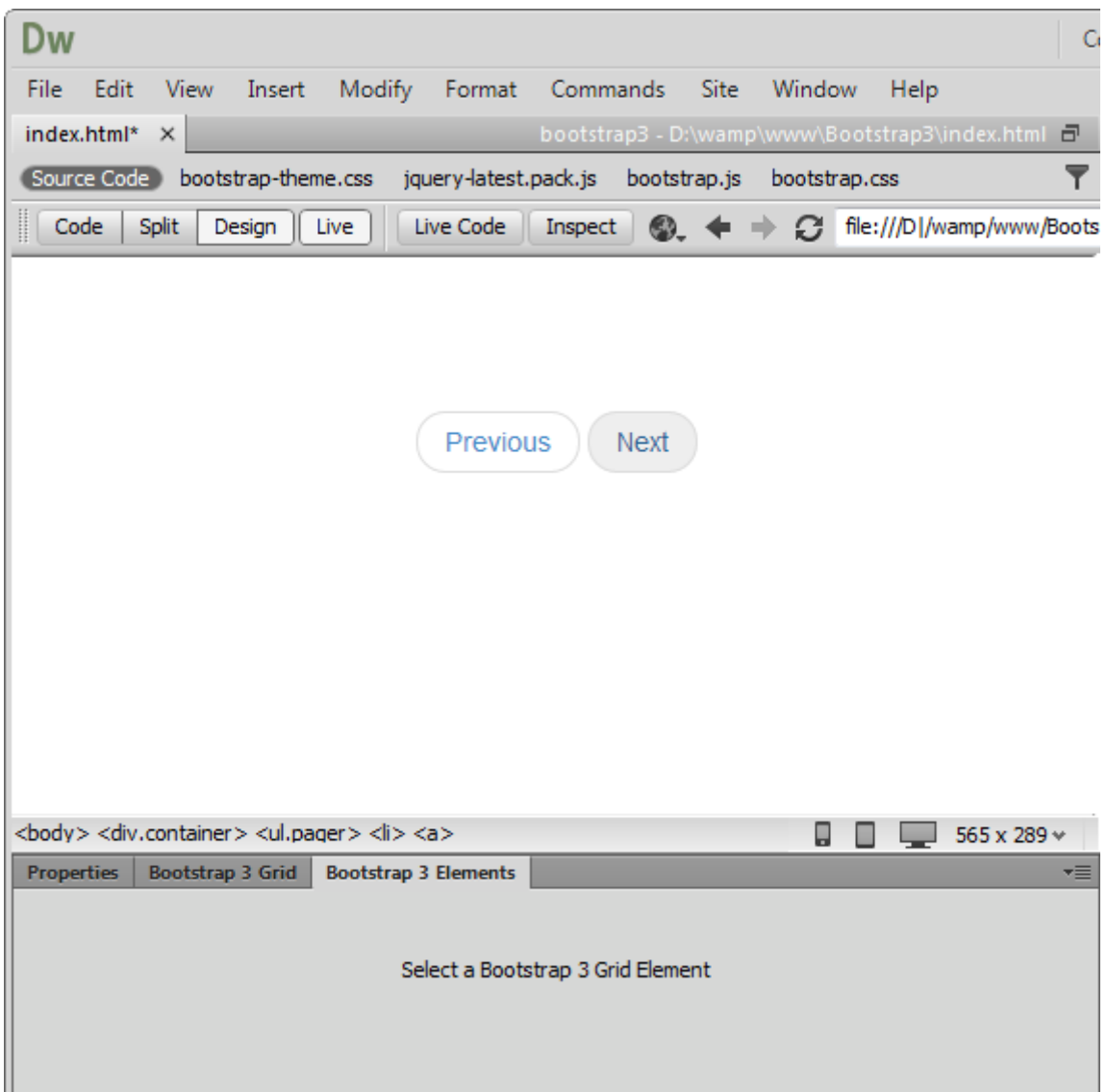

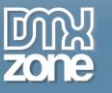

#### **Aligned pager**

Quick links for simple pagination aligned to each side.

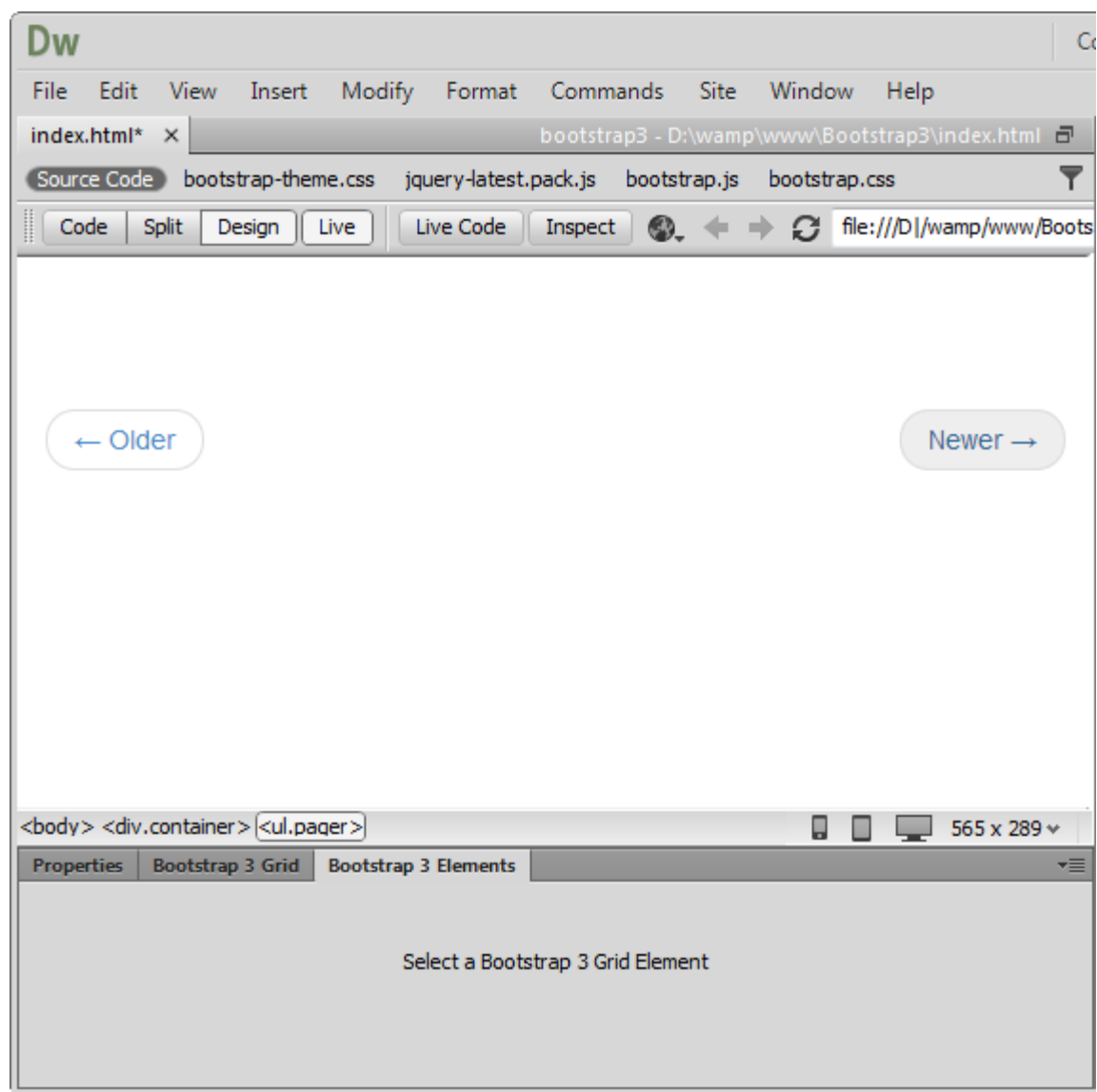

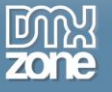

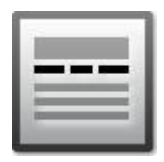

#### **Breadcrumb**

Add easy navigation that allows users to keep track of their locations within programs or documents.

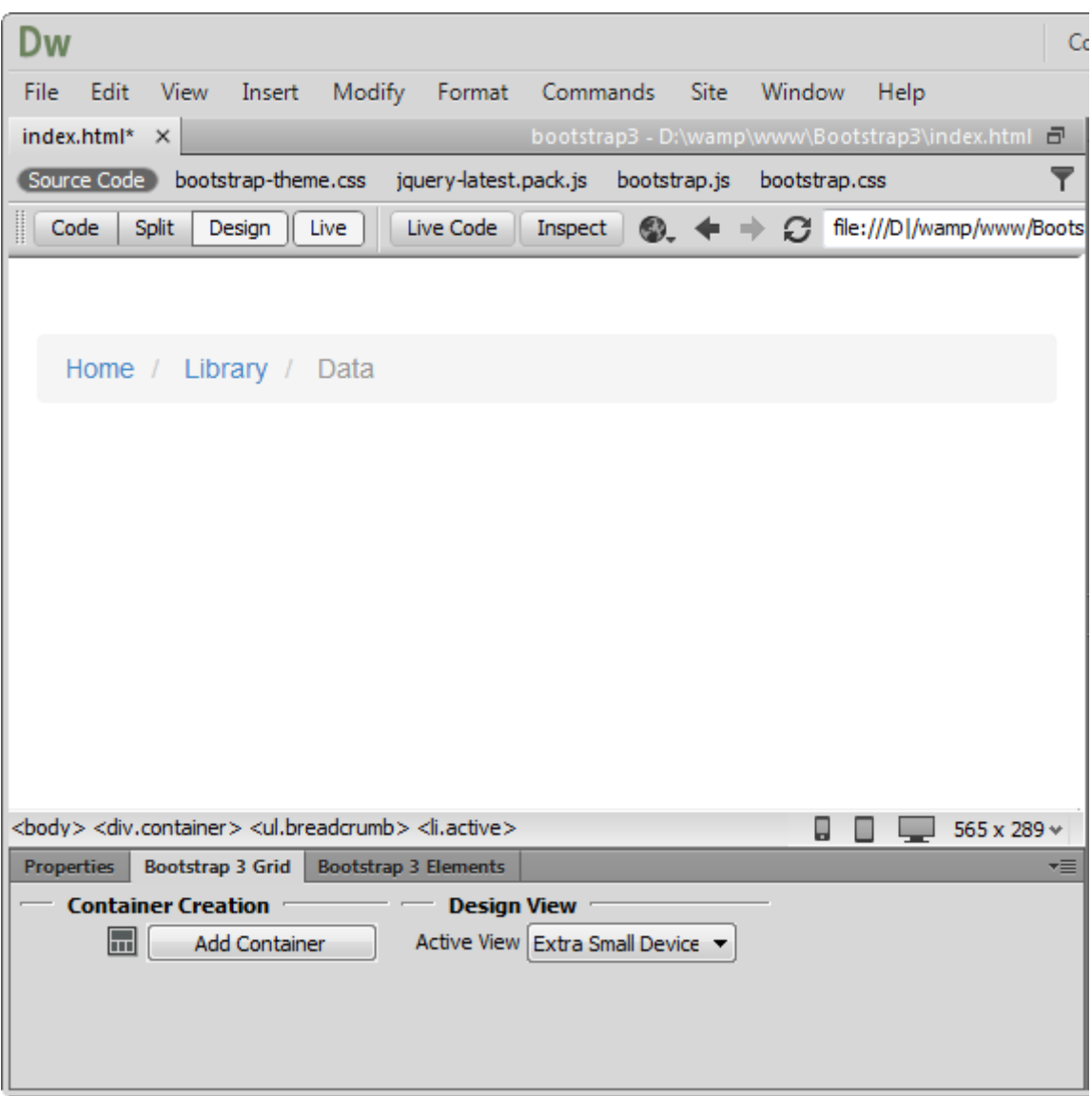

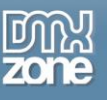

# *Labels and Badges*

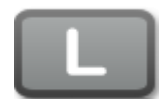

#### **Labels**

Create eye catching labels and annotate text with inline labels. From the element properties you can style the labels with lightweight designs.

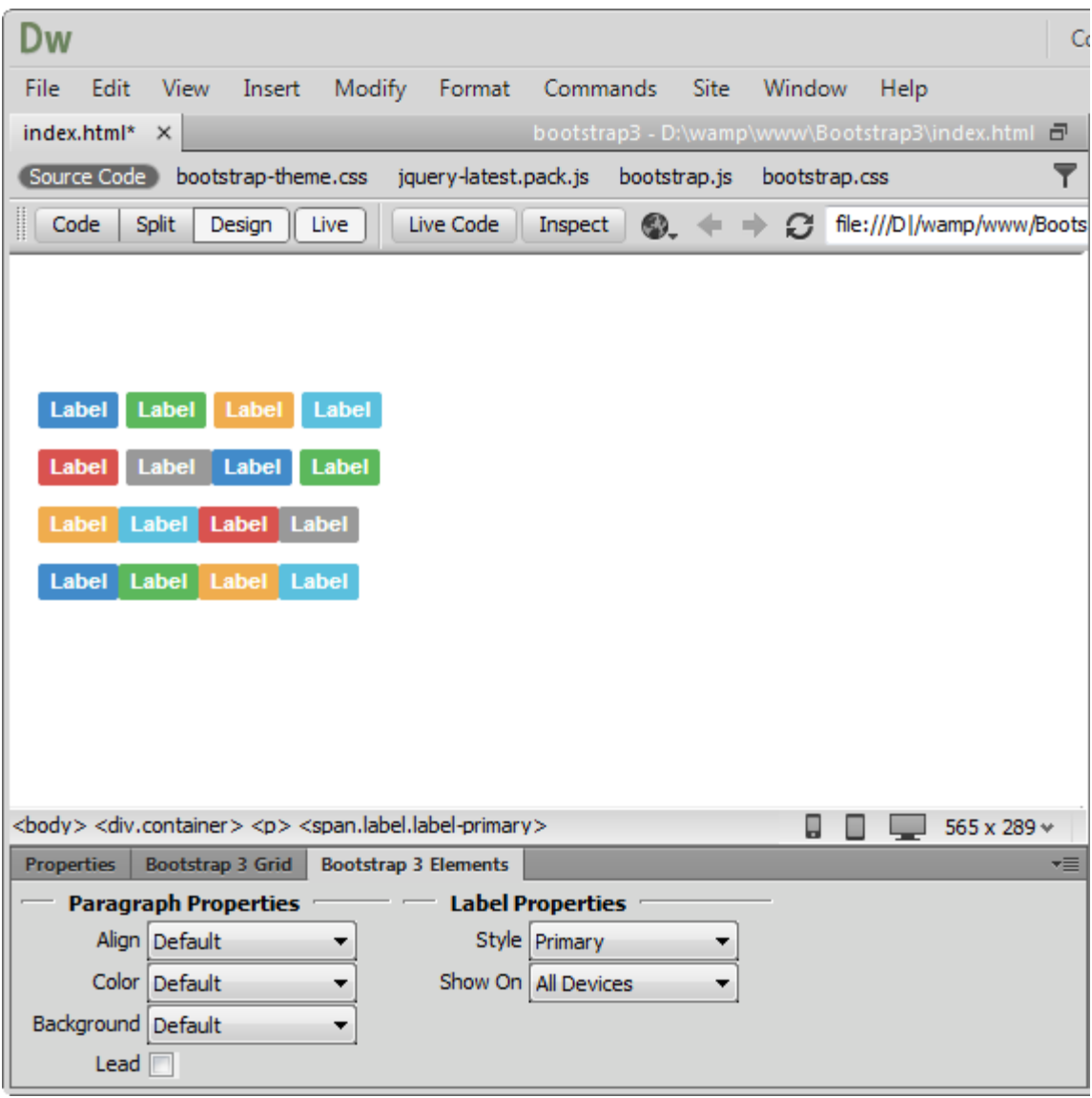

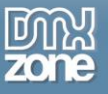

## **Badges**

Add small and simple badges for displaying an indicator or count. They're commonly found in email clients or on mobile apps for push notification**.**

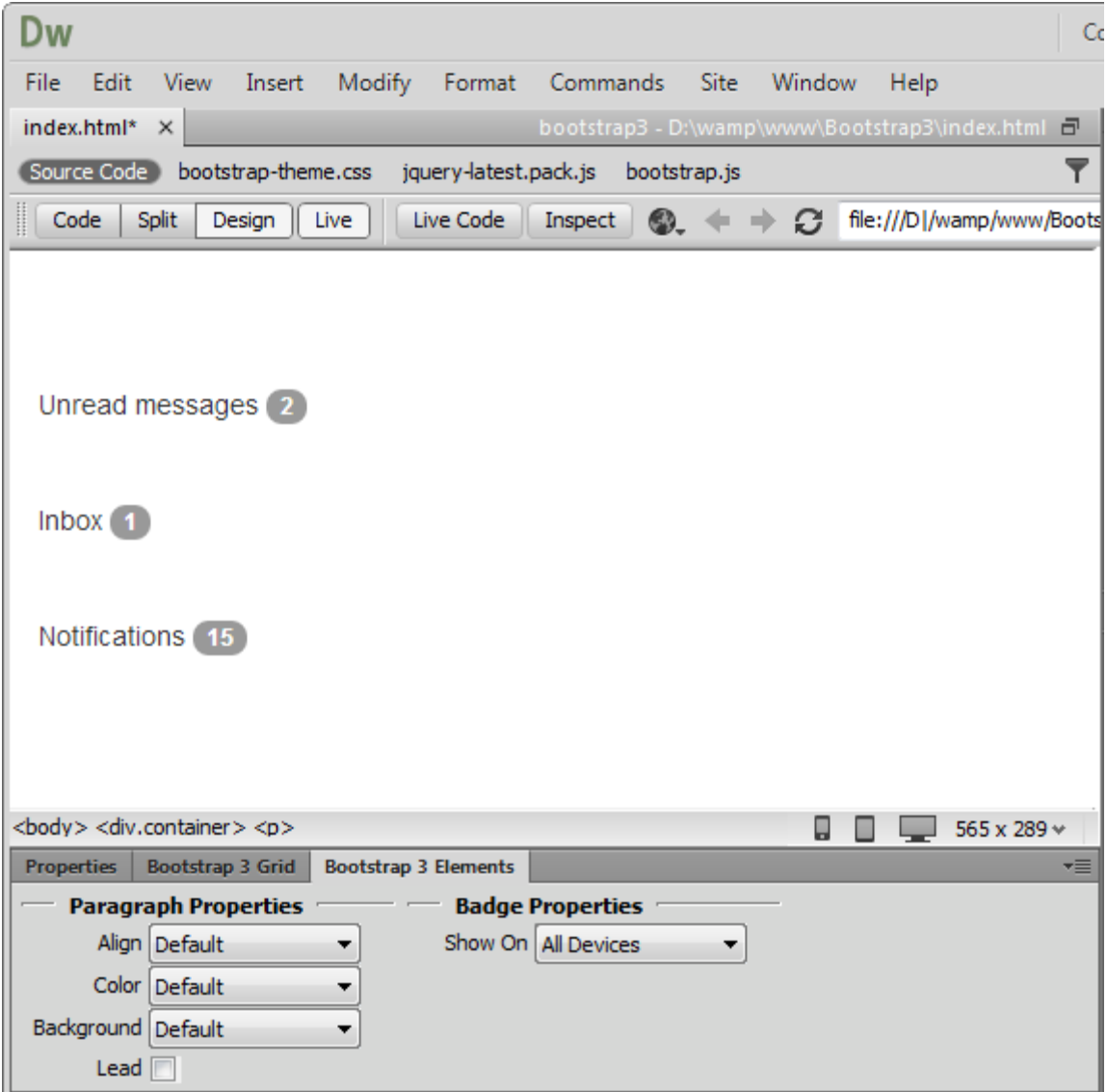

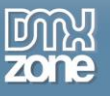

# *Layouts*

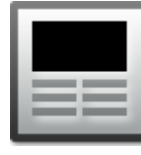

#### **Jumbotron**

Add a lightweight, flexible component to showcase key content on your site. It works well on marketing and content-heavy sites. From the element properties you can add a simple effect to give it an inset effect with padding and rounded corners.

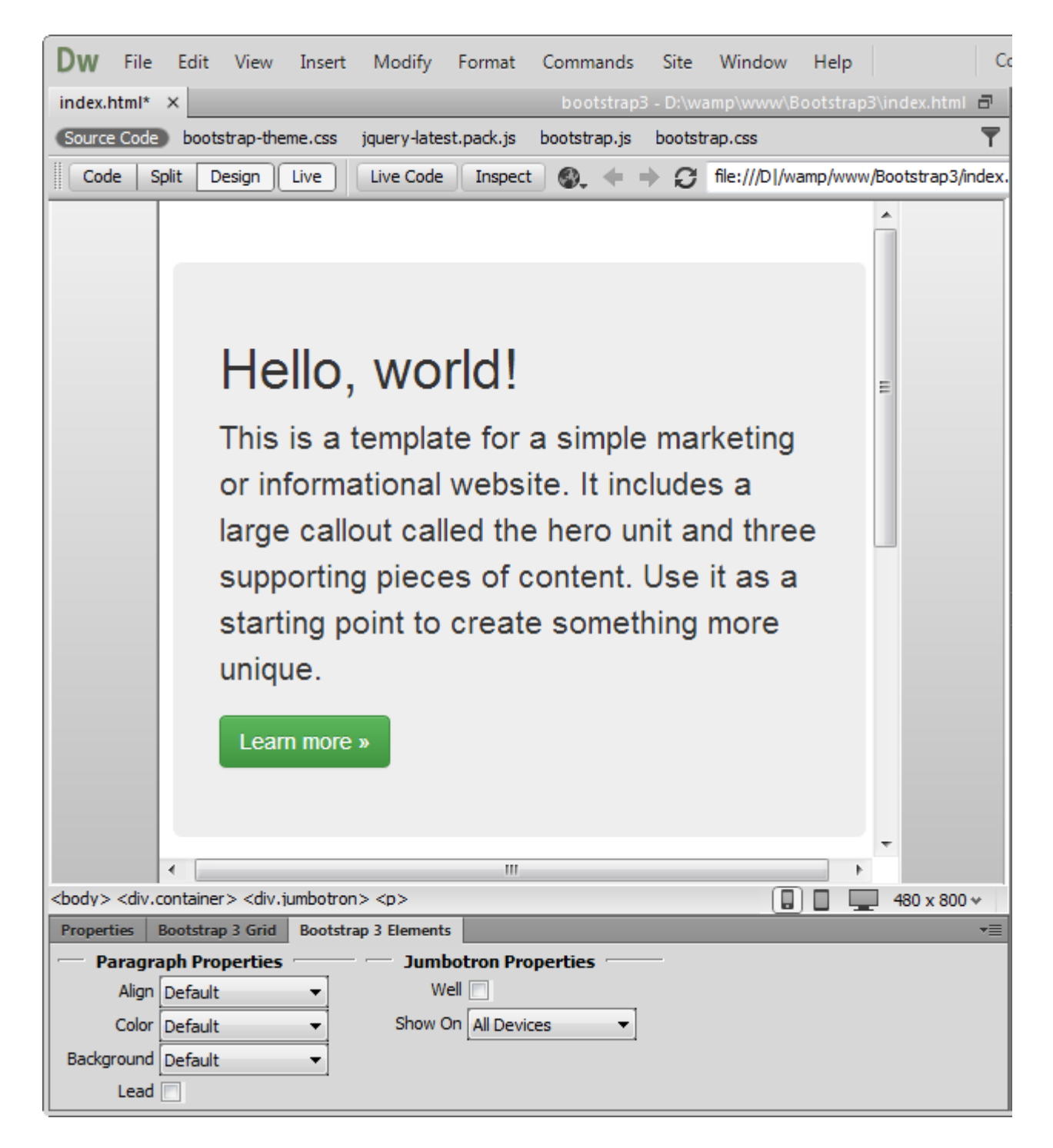

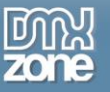

## **Page header**

Add text that is separated from the main body of text and appears at the top. From the elements properties it can be aligned center, left and right.

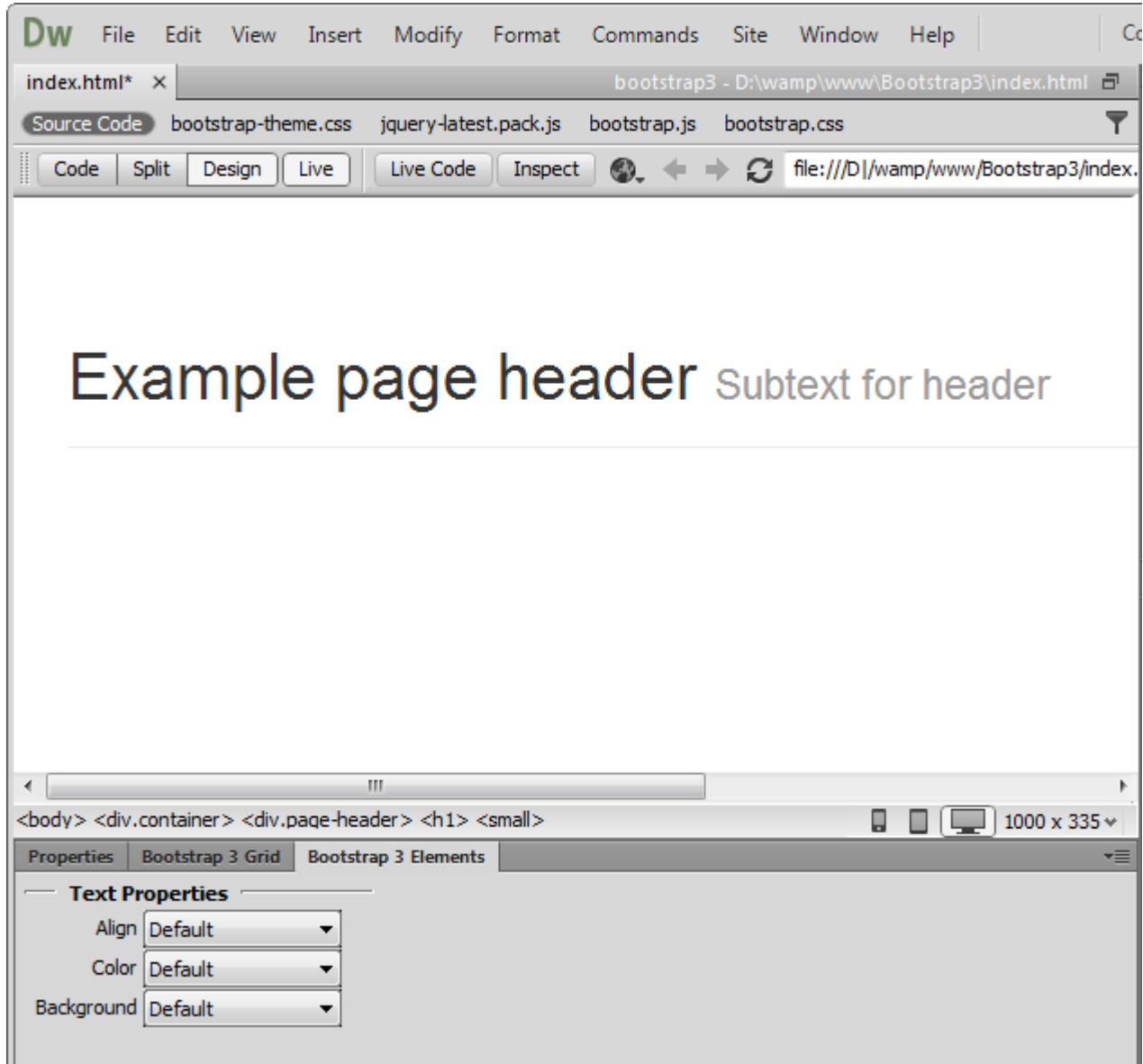

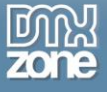

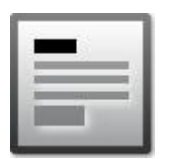

#### **Text**

Use this element to add content on your page with a header, paragraph and button.

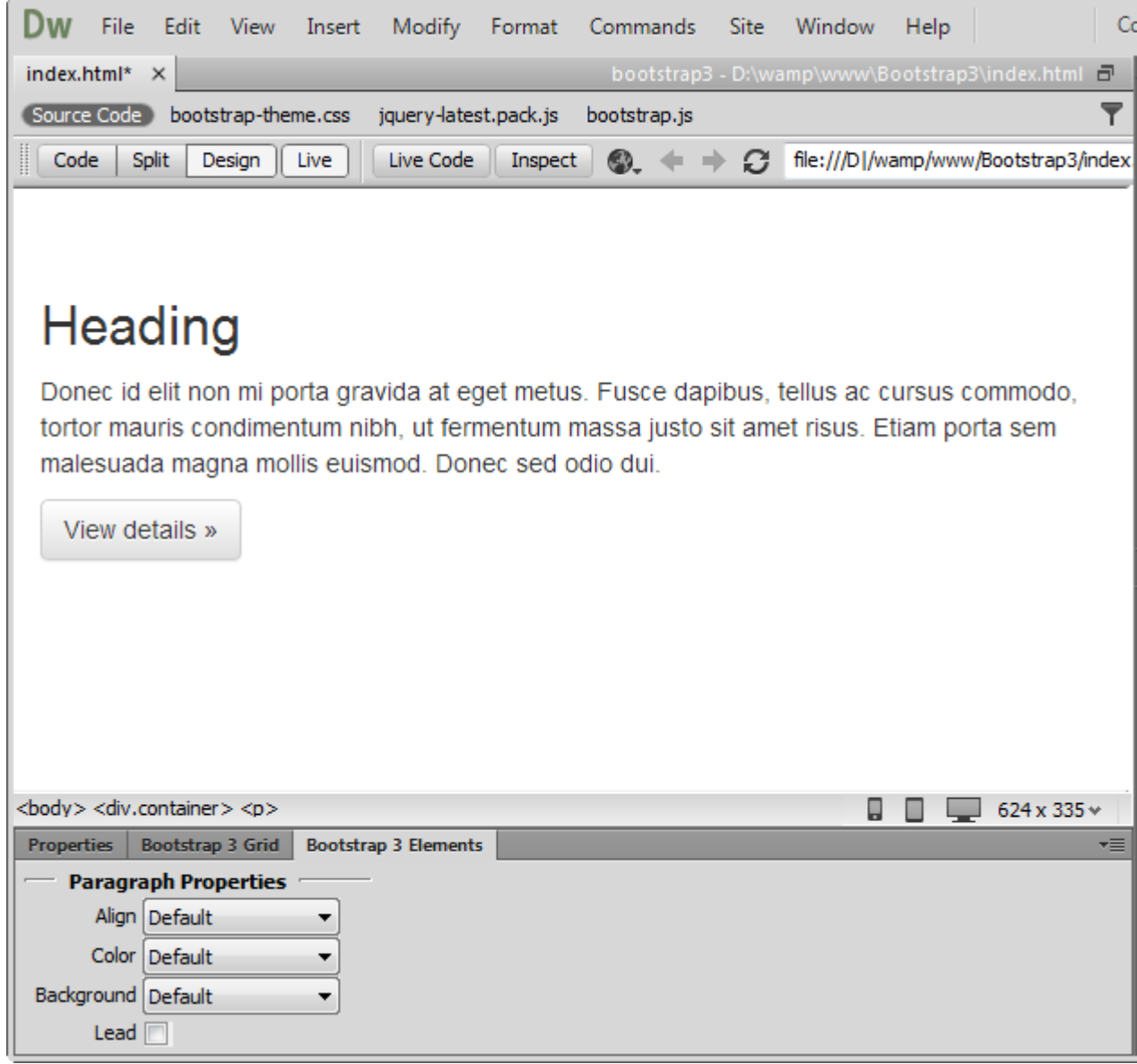

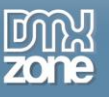

# *Thumbnails*

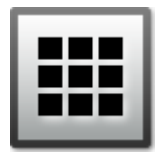

#### **Thumbnails**

Add grids of photos, videos, products or anything that needs thumbnail display.

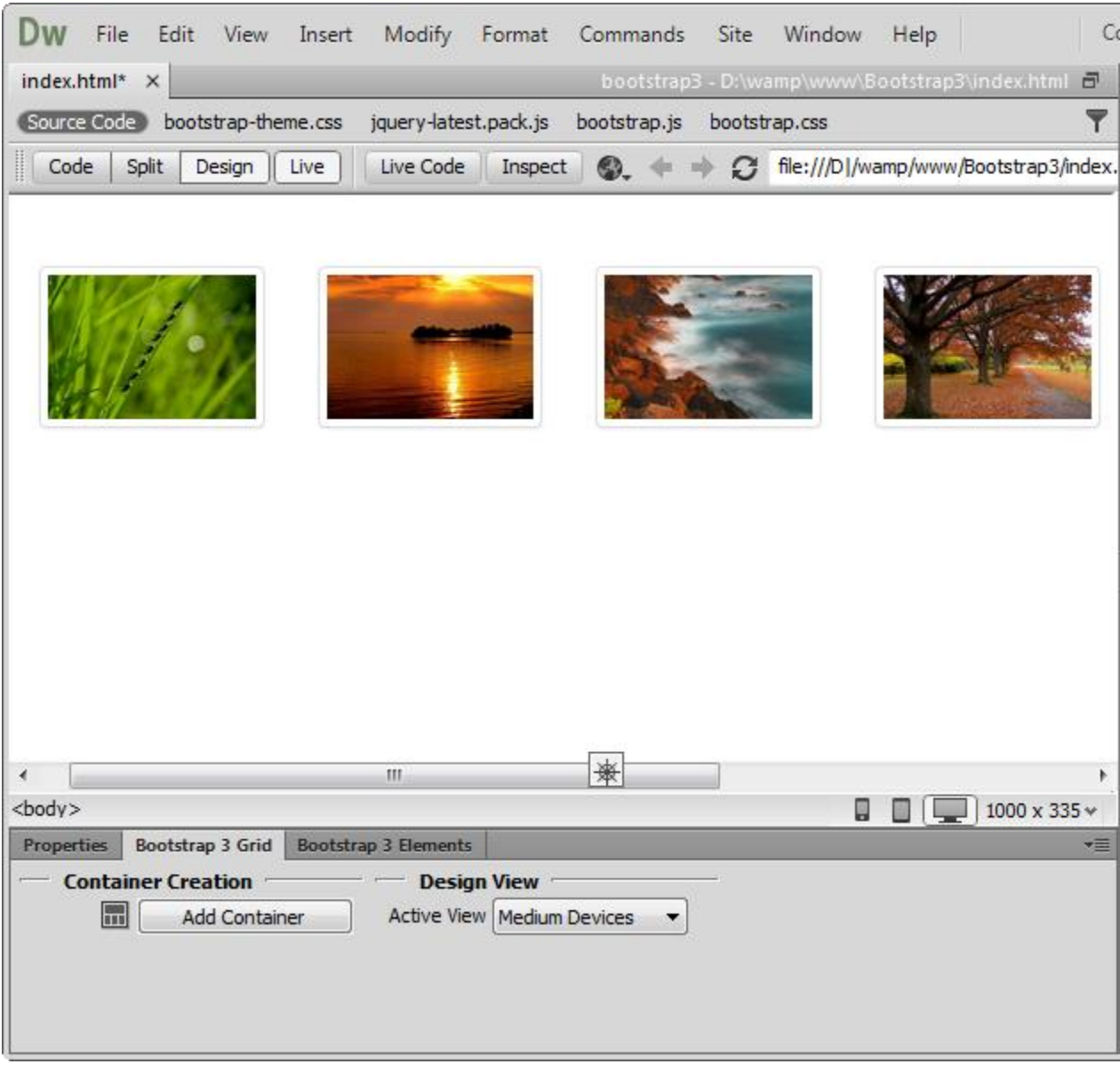

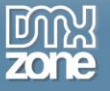

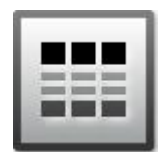

#### **Advanced thumbnails**

Add any kind of HTML content like headings, paragraphs, or buttons into thumbnails.

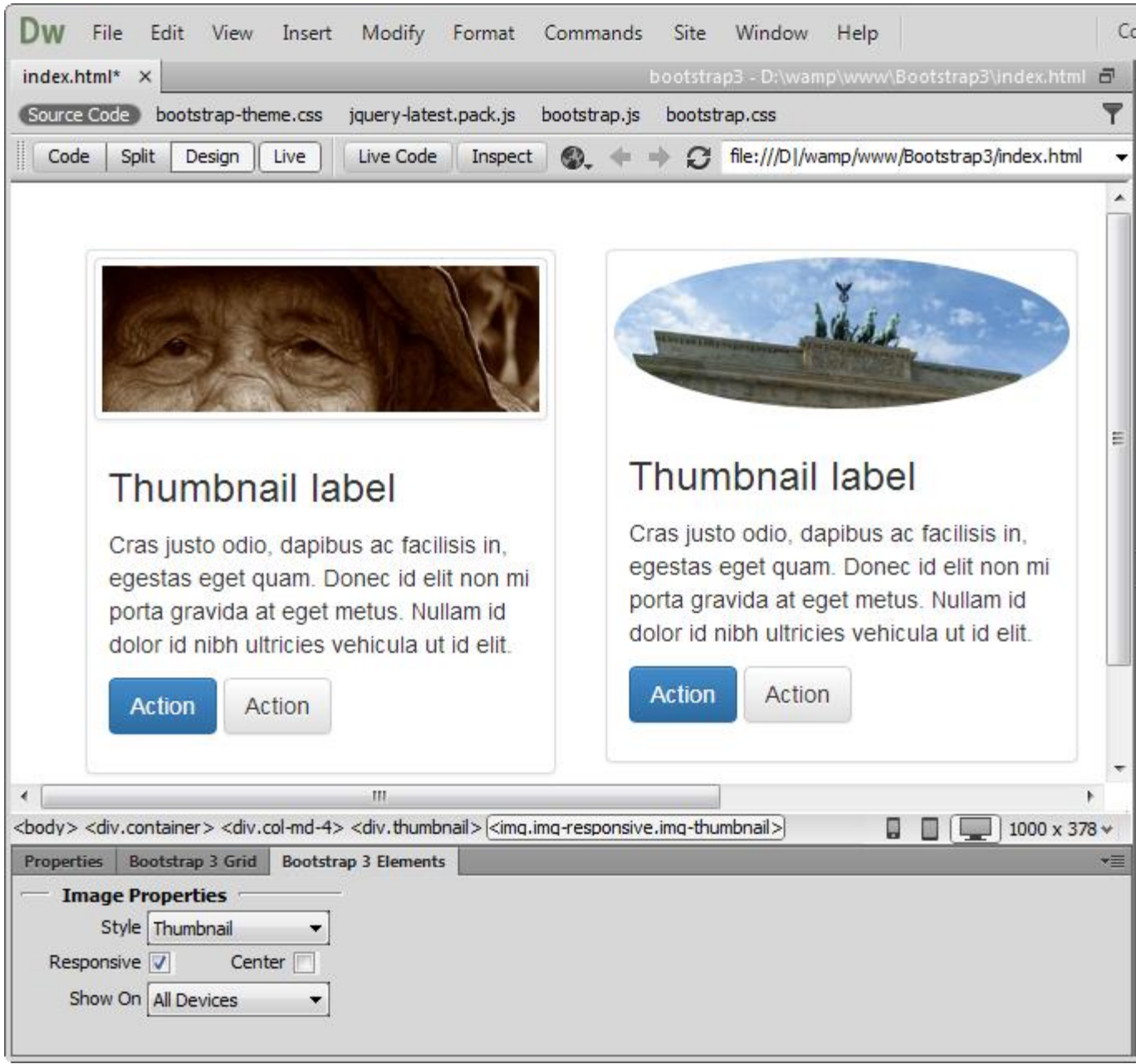

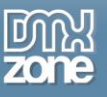

# *Progress bars*

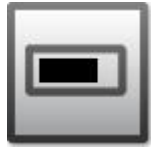

#### **Progress bar**

Visualize the progression of an action with a progress bar. From the element properties you can customize the color and add striped effect. Also you can animate the stripes during process. Note that the animation is not supported in IE9 and below versions as well as in older versions of Firefox. Opera 12 does not support animations.

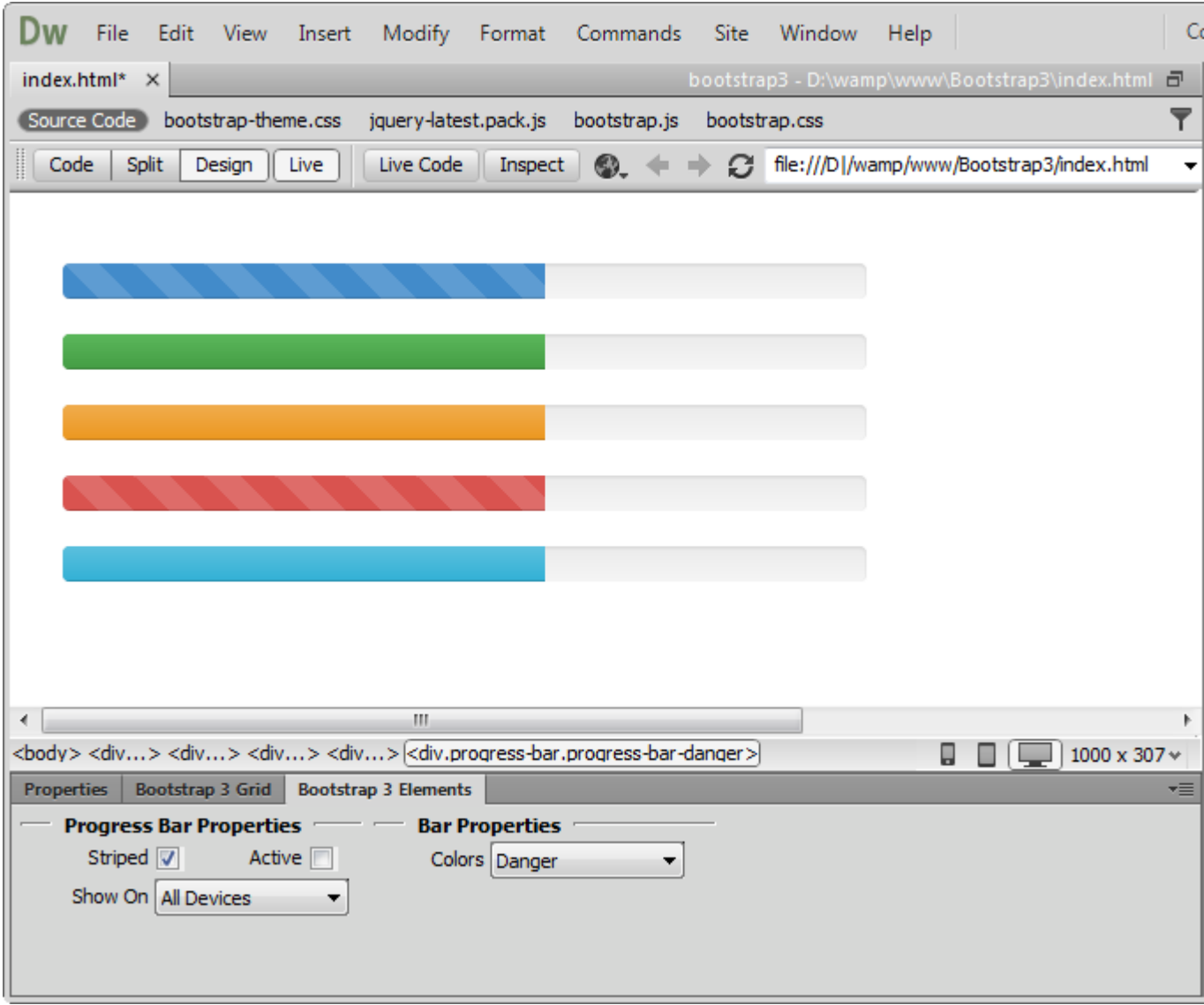

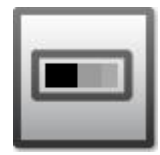

#### **Stacked progress bar**

Put multiple bars into the same progress bar to stack them. From the element properties you can use the same lightweight styles like the ones for buttons. Also they can be striped and animated.

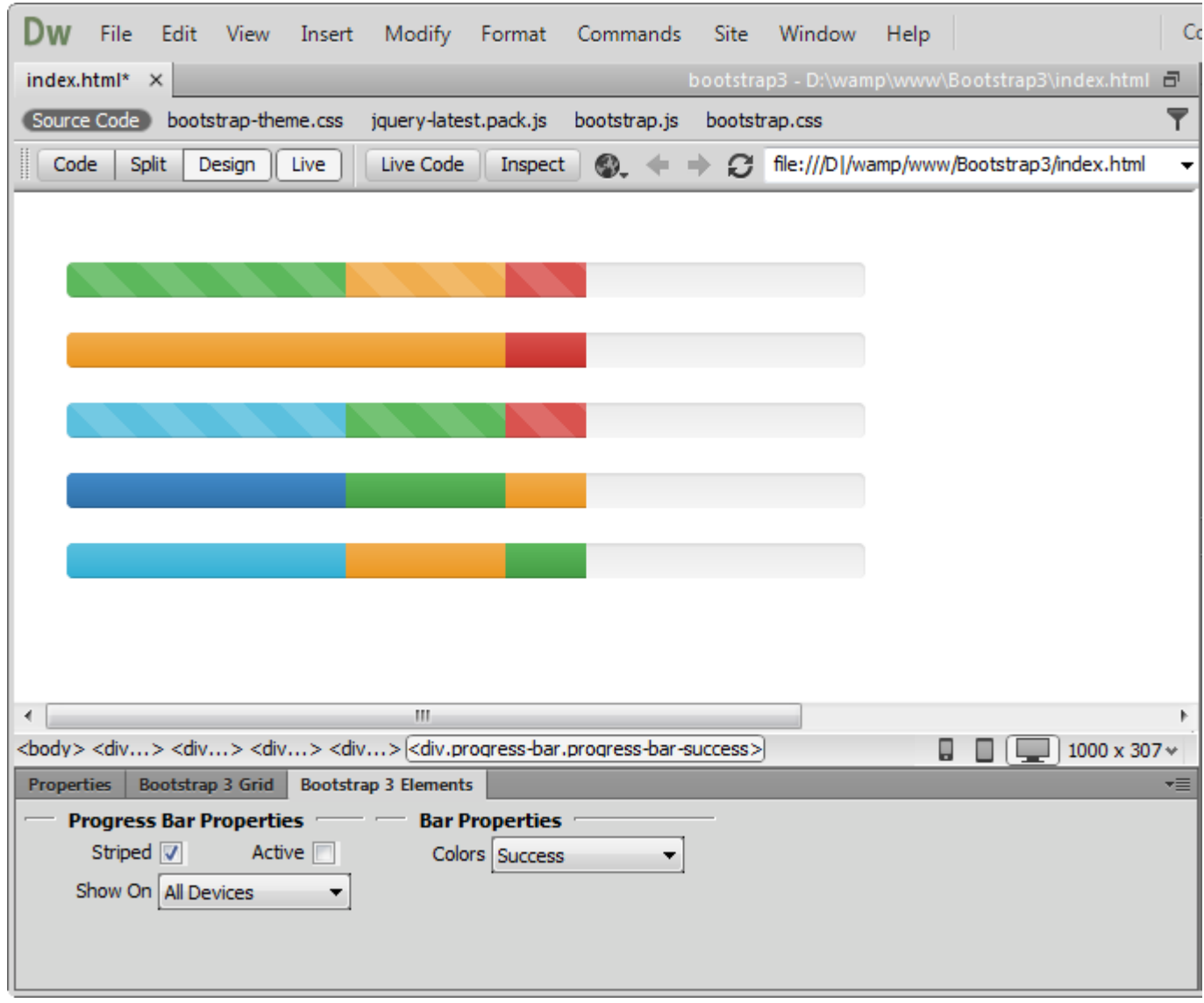

**Note:** Progress bars use CSS3 transitions and animations to achieve some of their effects. These features are not supported in Internet Explorer 9 and below or older versions of Firefox. Opera 12 does not support animations.

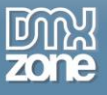

# *Alerts*

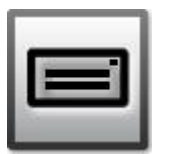

### **Alert**

Add a simple text for a basic warning alert message with a close button that can be styled.

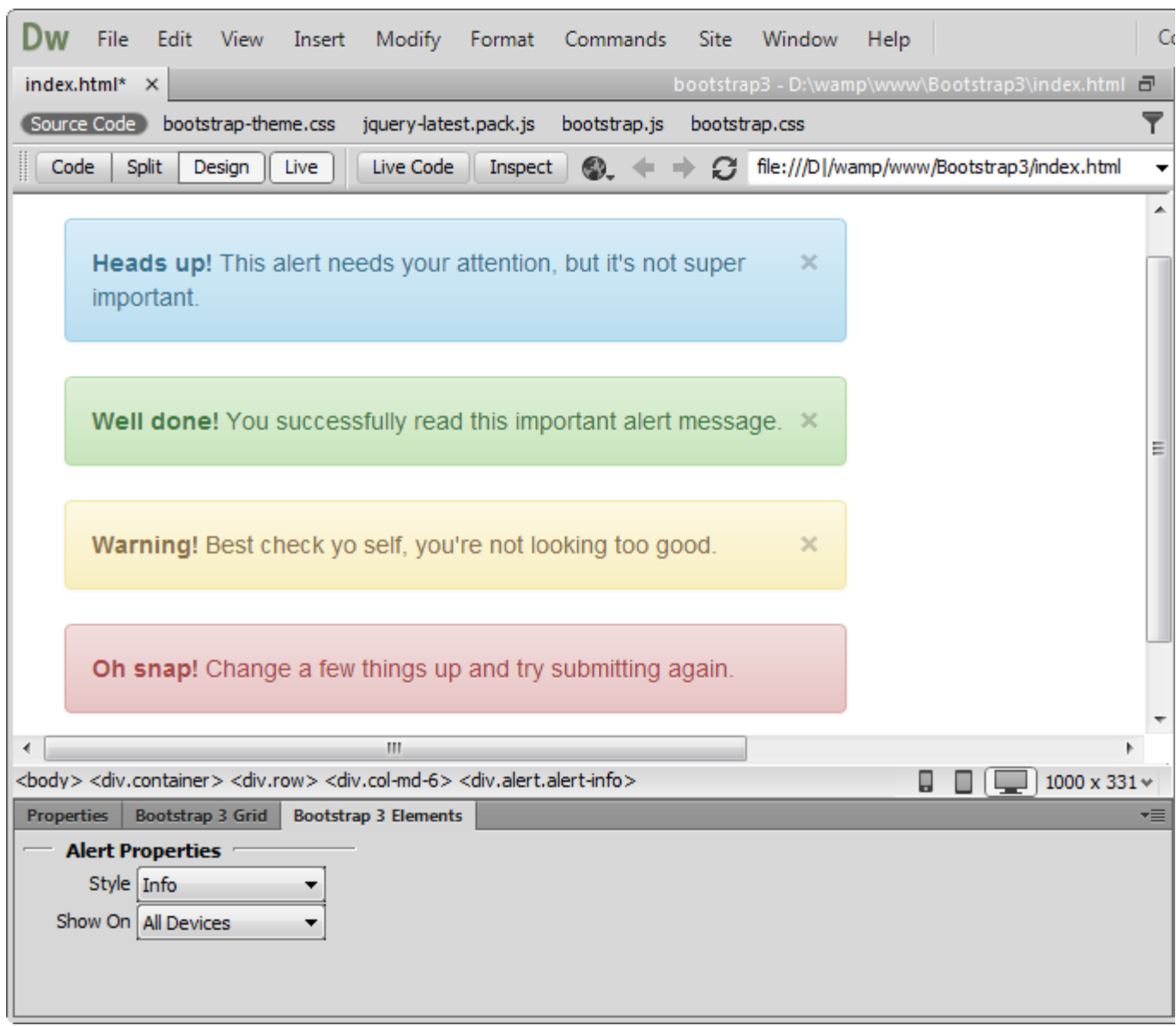

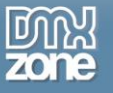

#### **Alert Block**

Add a longer warning alert message with description and close button.

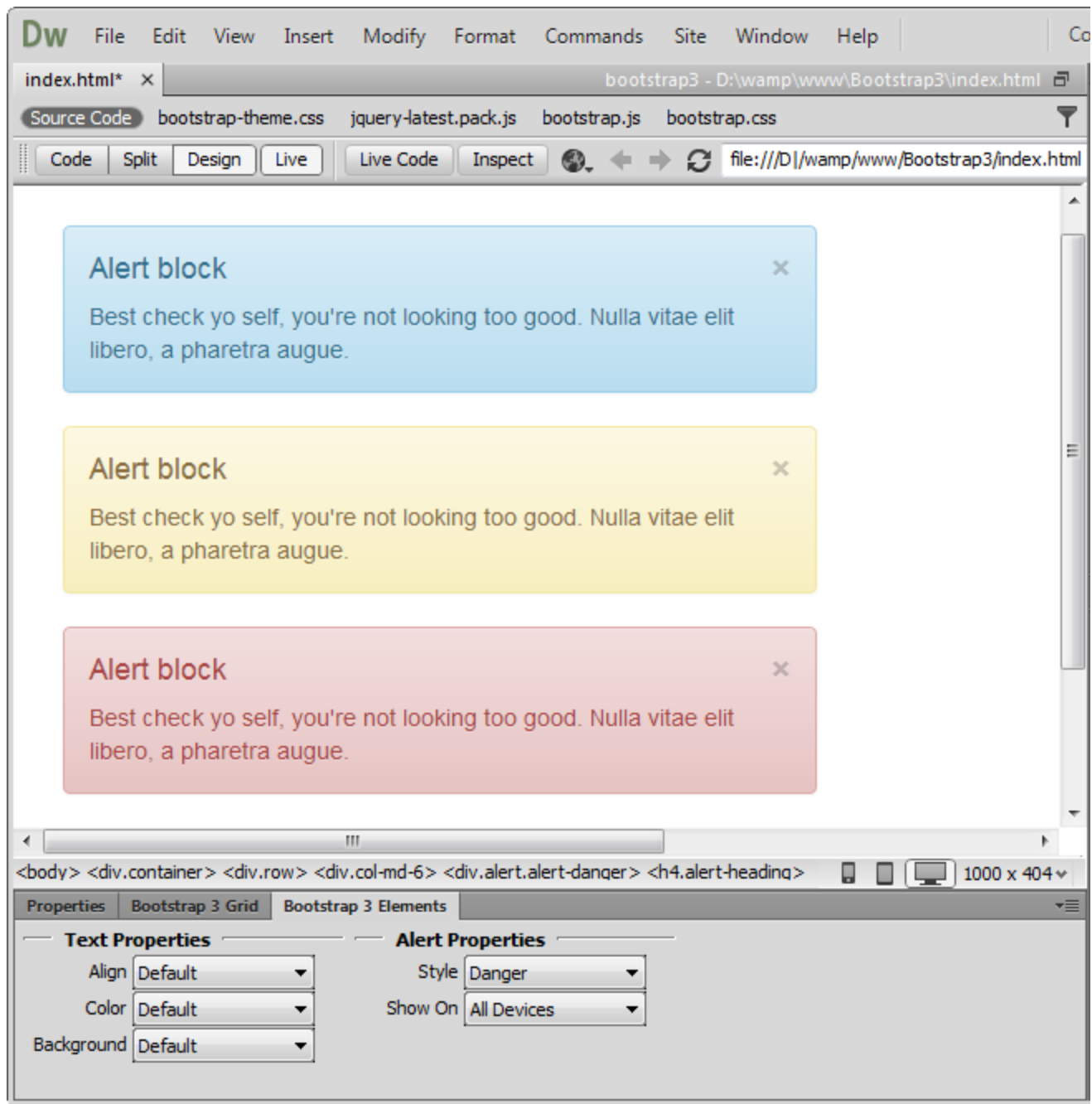

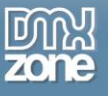

# *Media*

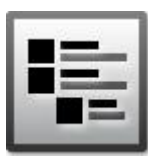

#### **Media object**

Float a media object (images, video, audio) to the left or right of a content block.

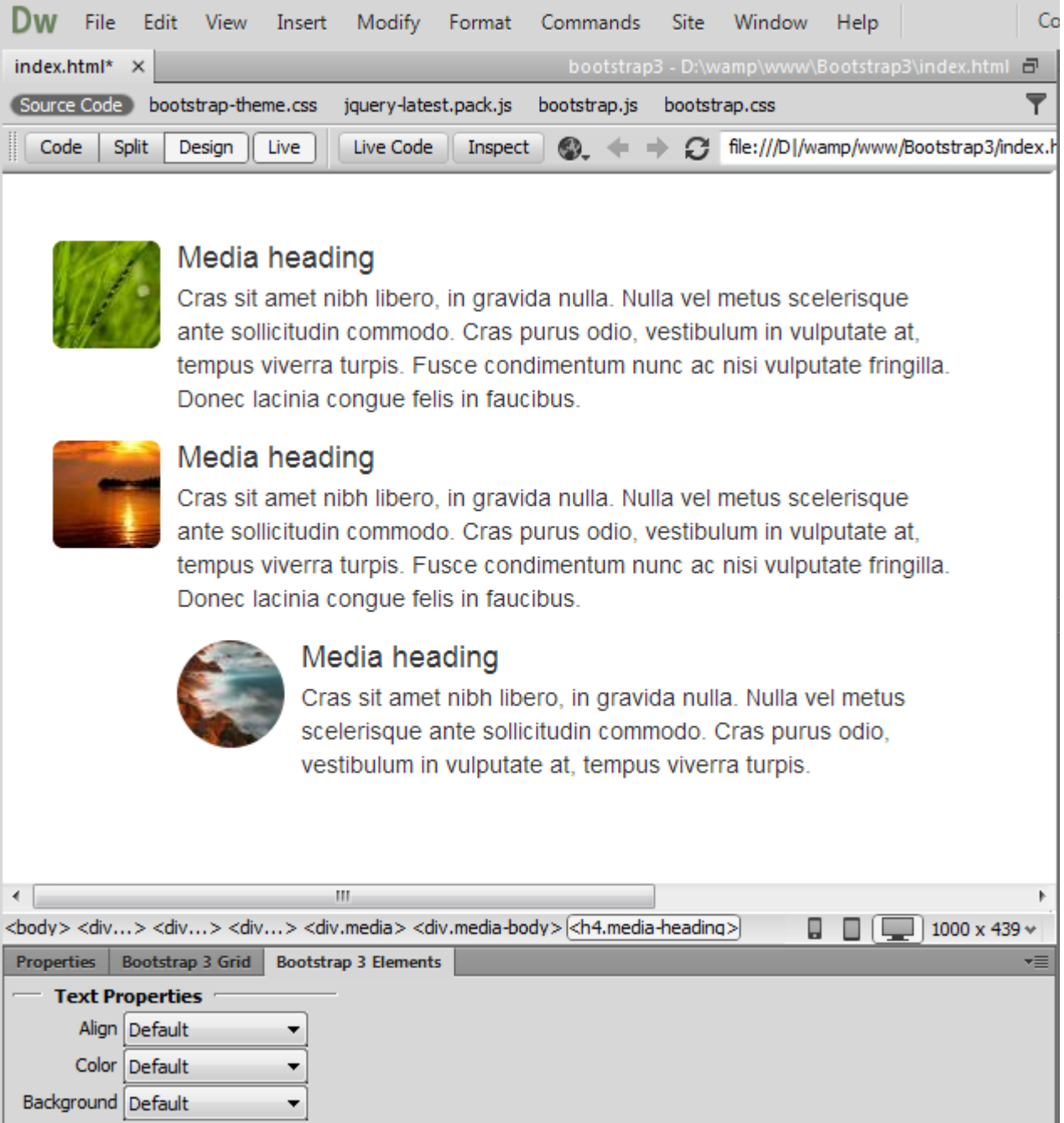

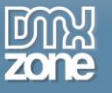

#### **Media list**

You can use media inside list, which is useful for comment threads or articles lists.

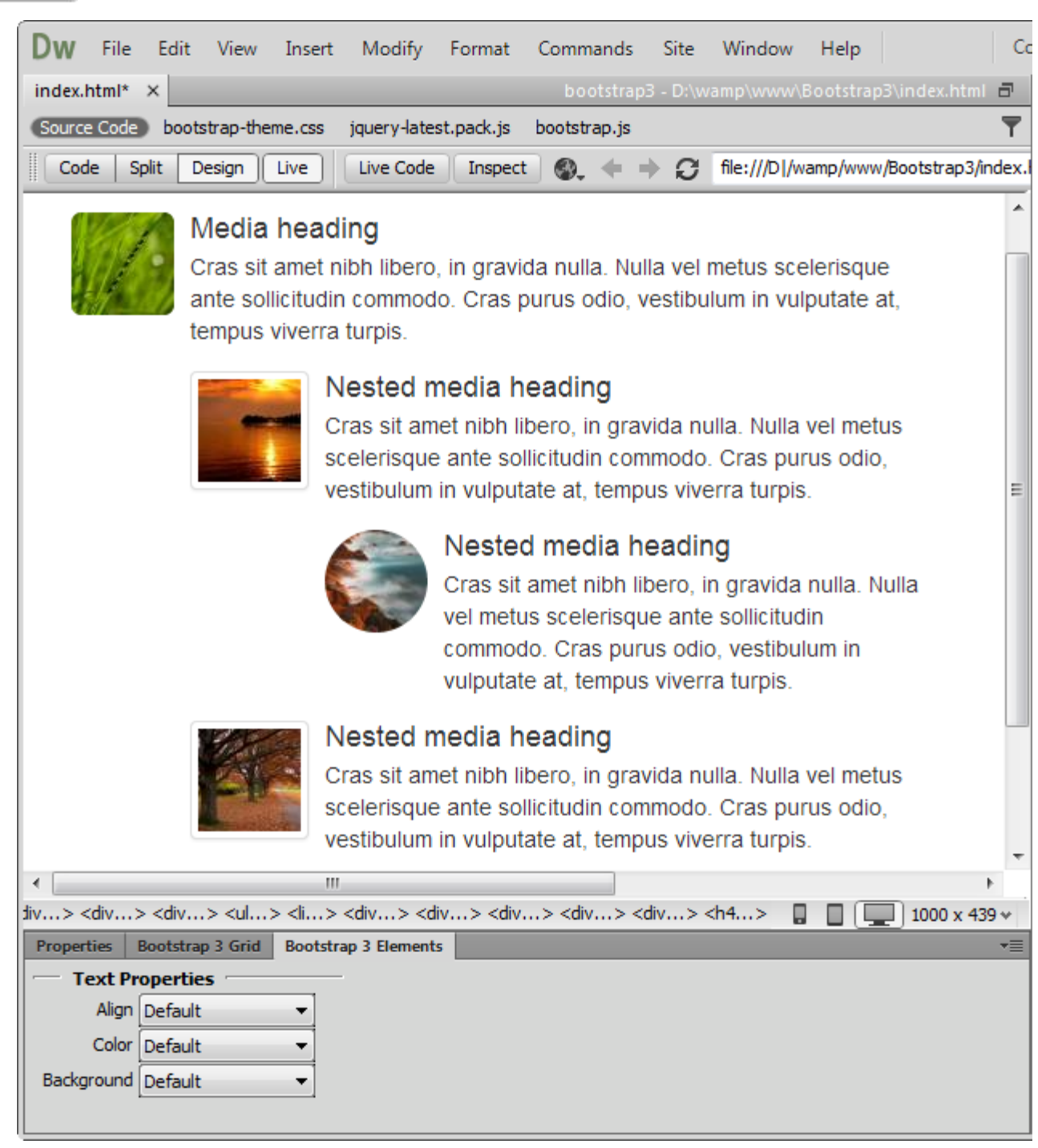

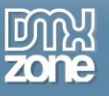

# *List Group*

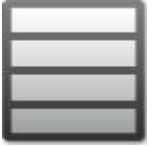

#### **List Group**

List groups are a flexible and powerful component for displaying not only simple lists of elements, but complex ones with custom content. You can also add badges to any list group item and it will automatically be positioned on the right.

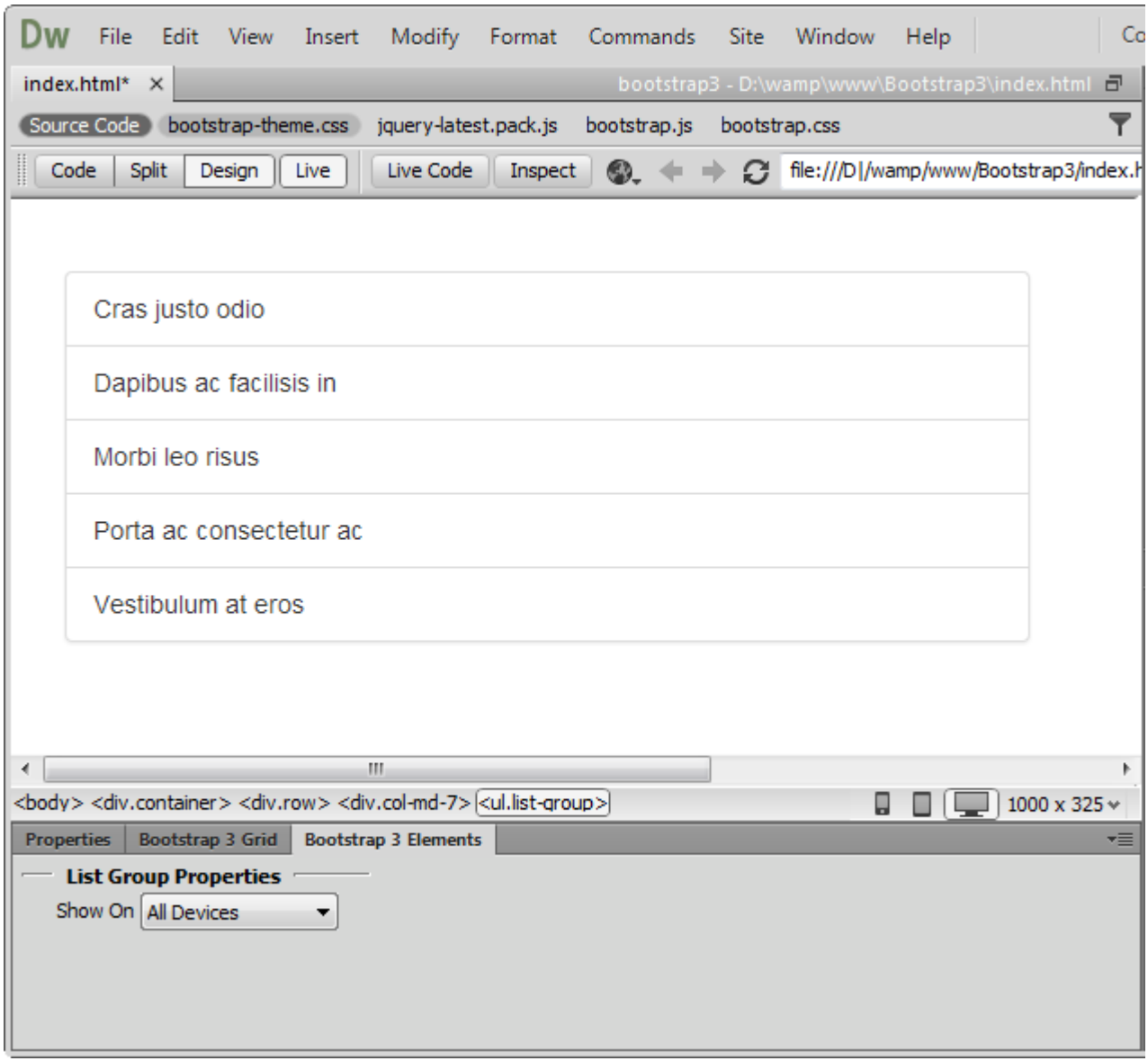

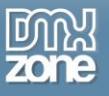

## *Panels*

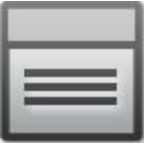

#### **Panels**

You can put your content within panels to save space on your layout. Easily, you can add headings and make a panel more meaningful to a particular context by adding a background color.

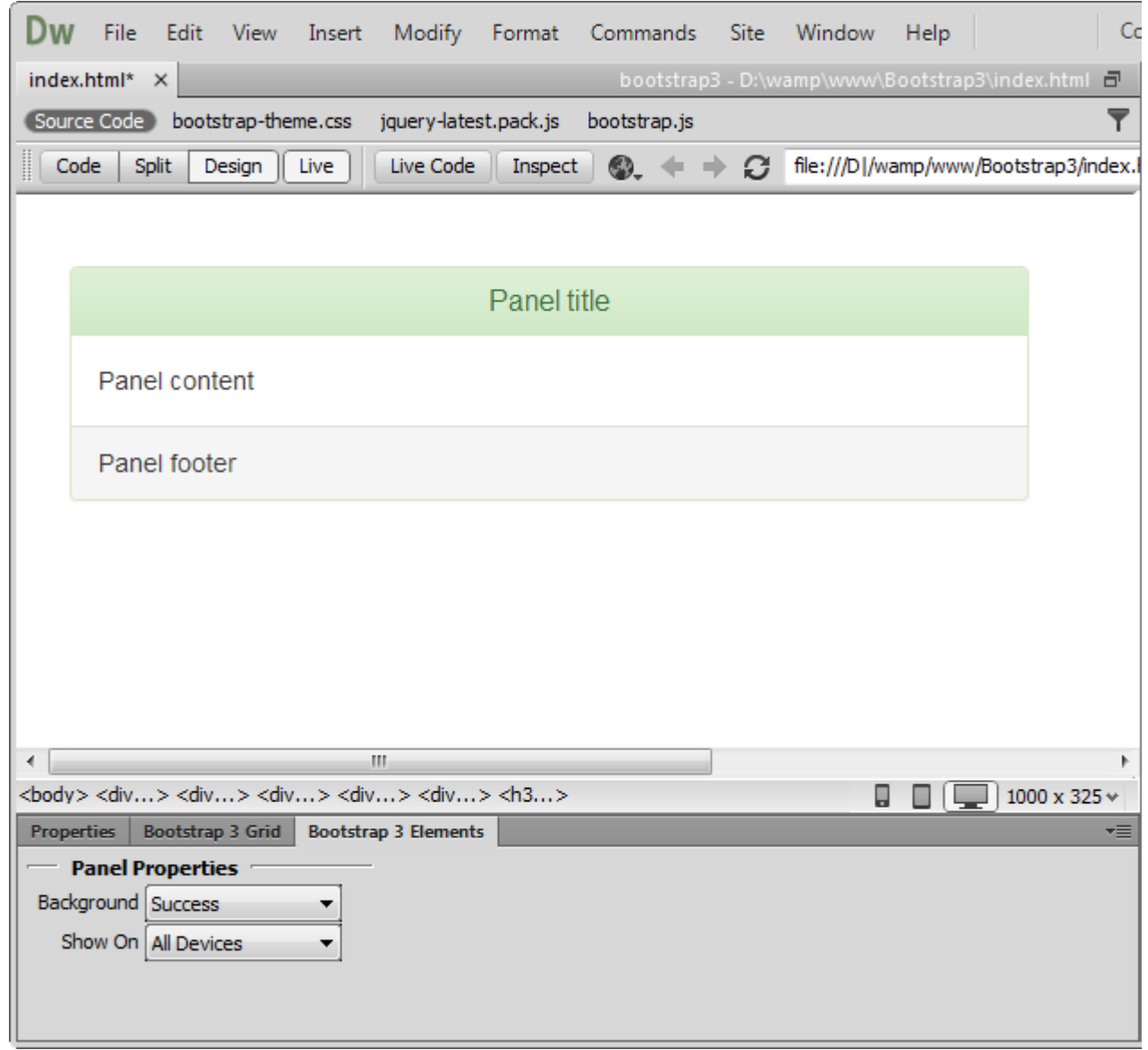

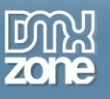

# <span id="page-46-0"></span>**Video: Accessing DMXzone Bootstrap 3 Elements**

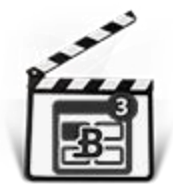

With this **[movie](http://www.dmxzone.com/go/22410/accessing-dmxzone-bootstrap-3-elements)** we will show you how to access **[DMXzone Bootstrap](http://www.dmxzone.com/go/22406/dmxzone-bootstrap-3-elements) 3 Elements** and Bootstrap Elements Inspector Floating Panel.

# <span id="page-46-1"></span>**Video: Using DMXzone Bootstrap 3 Typography Elements**

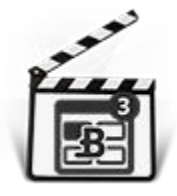

With this **[movie](http://www.dmxzone.com/go/22411/using-bootstrap-3-typography-elements)** we will show you the Typography options included in **[DMXzone Bootstrap 3](http://www.dmxzone.com/go/22406/dmxzone-bootstrap-3-elements)  [Elements](http://www.dmxzone.com/go/22406/dmxzone-bootstrap-3-elements)**.

# <span id="page-46-2"></span>**Video: Using DMXzone Bootstrap 3 Table Elements**

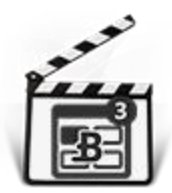

With this **[movie](http://www.dmxzone.com/go/22412/using-bootstrap-3-table-elements)** we will show you how to use table elements included in **[DMXzone Bootstrap](http://www.dmxzone.com/go/22406/dmxzone-bootstrap-3-elements) 3 [Elements.](http://www.dmxzone.com/go/22406/dmxzone-bootstrap-3-elements)**

# <span id="page-46-3"></span>**Video: Using DMXzone Bootstrap 3 List Group and Panel Elements**

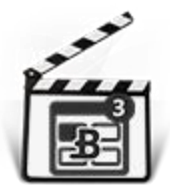

With this **[movie](http://www.dmxzone.com/go/22415/using-dmxzone-bootstrap-3-list-group-and-panel-elements)** we will show you how to use the list group and panel elements included in **[DMXzone Bootstrap](http://www.dmxzone.com/go/22406/dmxzone-bootstrap-3-elements) 3 Elements.**

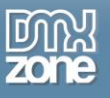

# <span id="page-47-0"></span>**Video: Using DMXzone Bootstrap 3 Thumbnails and Label Elements**

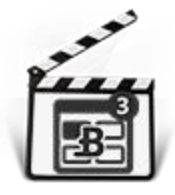

With this **[movie](http://www.dmxzone.com/go/22414/using-bootstrap-3-thumbnails-and-label-elements)** we will show you how to use the thumbnail and label elements included in **[DMXzone Bootstrap Elements](http://www.dmxzone.com/go/22406/dmxzone-bootstrap-3-elements)**.

# <span id="page-47-1"></span>**Video: Using DMXzone Bootstrap 3 Button Elements**

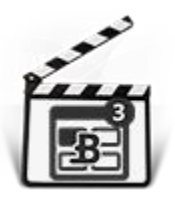

With this **[movie](http://www.dmxzone.com/go/22413/using-bootstrap-3-button-elements)** we will show you how to use the button elements included in **[DMXzone](http://www.dmxzone.com/go/22406/dmxzone-bootstrap-3-elements)  [Bootstrap Elements](http://www.dmxzone.com/go/22406/dmxzone-bootstrap-3-elements)**.